## **TEACHER GUIDE TO CONDUCT KB FOR HBL**

#### Introduction

This is a design guide to support teachers plan and implement knowledge building (KB) lessons for home-based learning (HBL). The activities are designed with the use of Knowledge Forum (KF) to support students toward collective inquiry and self-directedlearning.

1. Understanding the essence of KB

Rationale and key points:

- Knowledge Building (KB) views every individual as a contributor, a co-creator of knowledge.
- Students will be playing up a central role in KB lessons as they take ownership of their learning and its outcomes.
- Teachers play a facilitator role by designing activities to support students toward KB discourse or collaborative discussion and scaffolding students toward sustaining the discourse to deepen topic/theme understanding.

Watch "Knowledge Building Trailer" from <https://thelearningexchange.ca/projects/knowledge-building/>

2. Importance of using KF for KB

Rational and key points:

- KF serves as a platform for students to post, read and build on ideas. Teachers are able to access students' contributions and provide additional scaffolds to promote communities' idea development.
- Students can also see how their collective ideas develop and improve, and also what they are thinking as a class.
- Hence, when planning KB lessons, teachers are encouraged to use KF whenever students can have access to KF.
- Teachers new to KB can refer to *Appendix 1 on user guide for KF*.

Resource: Watch "Q & A with Richard Messina – Knowledge Building and Knowledge Forum" from [https://thelearningexchange.ca/projects/knowledge](https://thelearningexchange.ca/projects/knowledge-building/)[building/](https://thelearningexchange.ca/projects/knowledge-building/)

3. Design guide for conducting online KB lessons

Teachers can follow a design guide for online KB lessons that involve following phases:

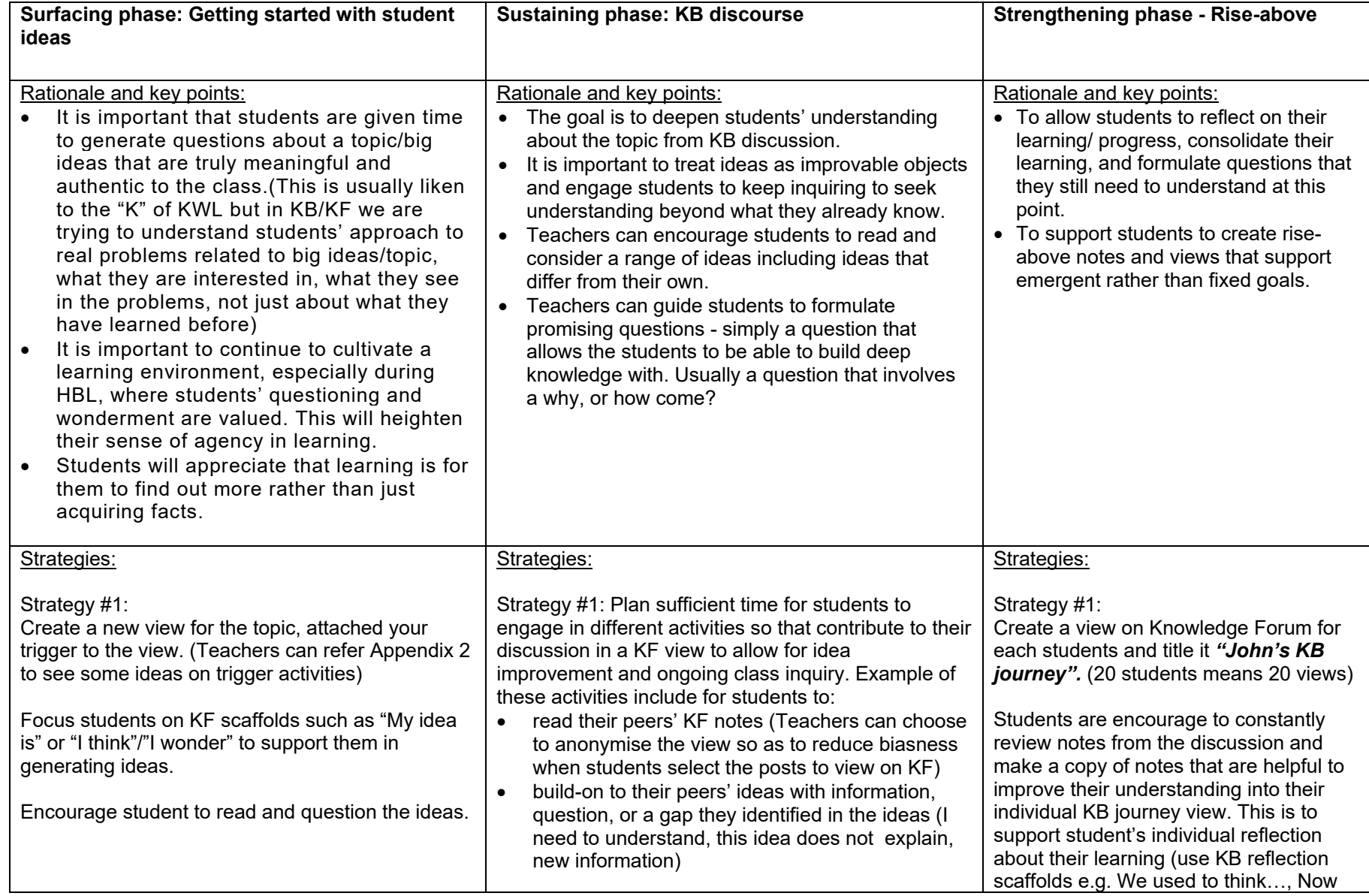

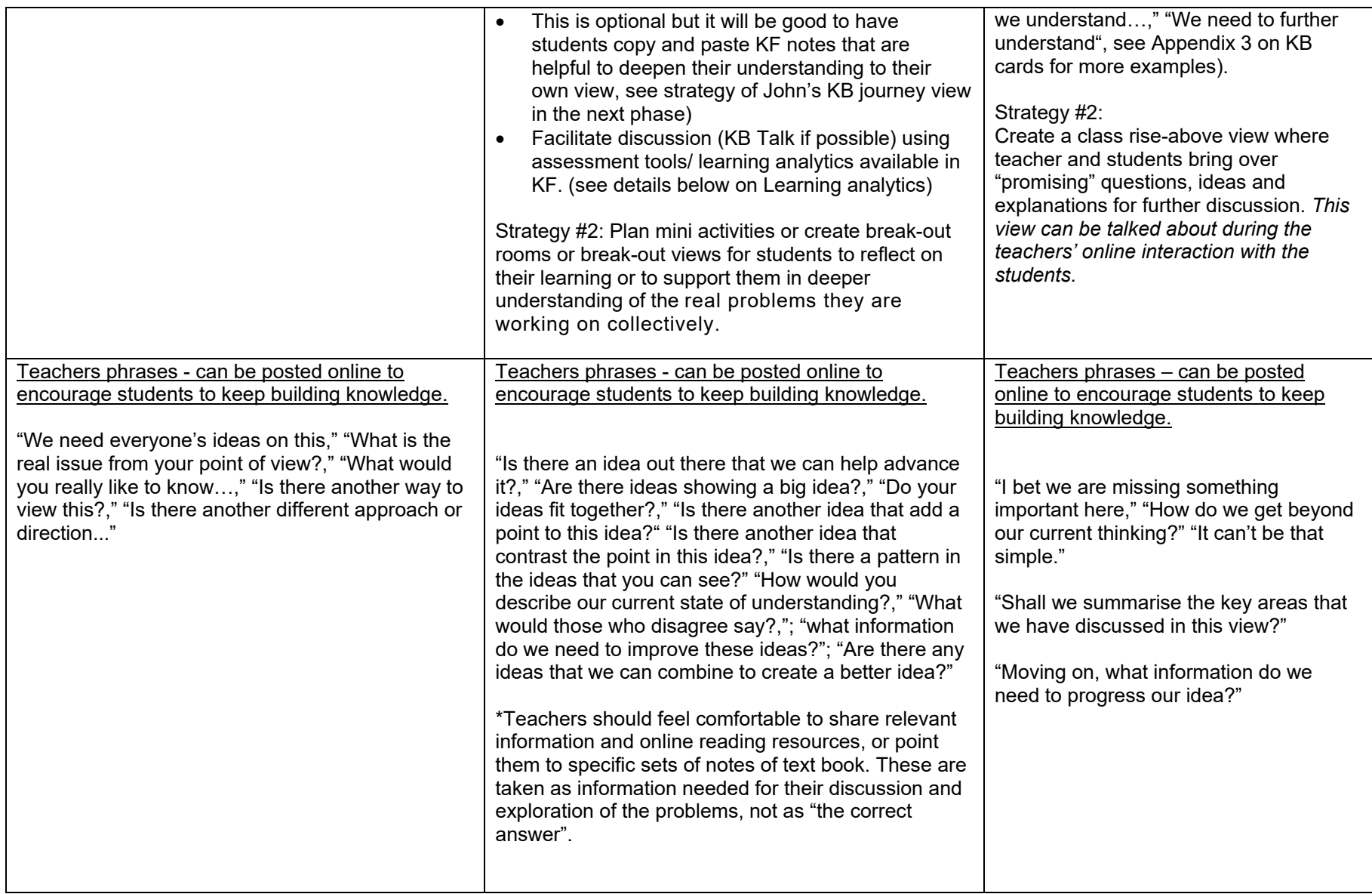

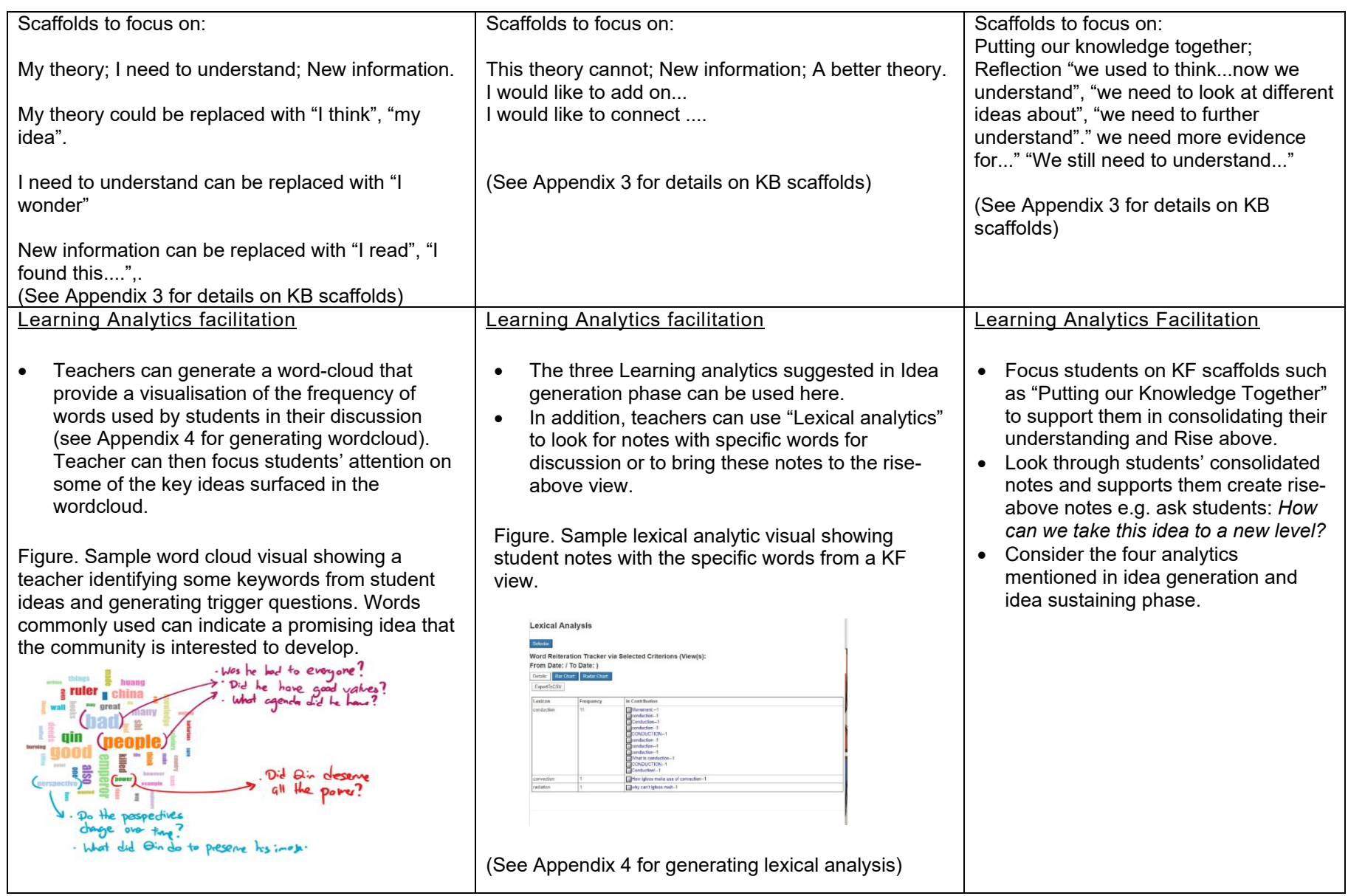

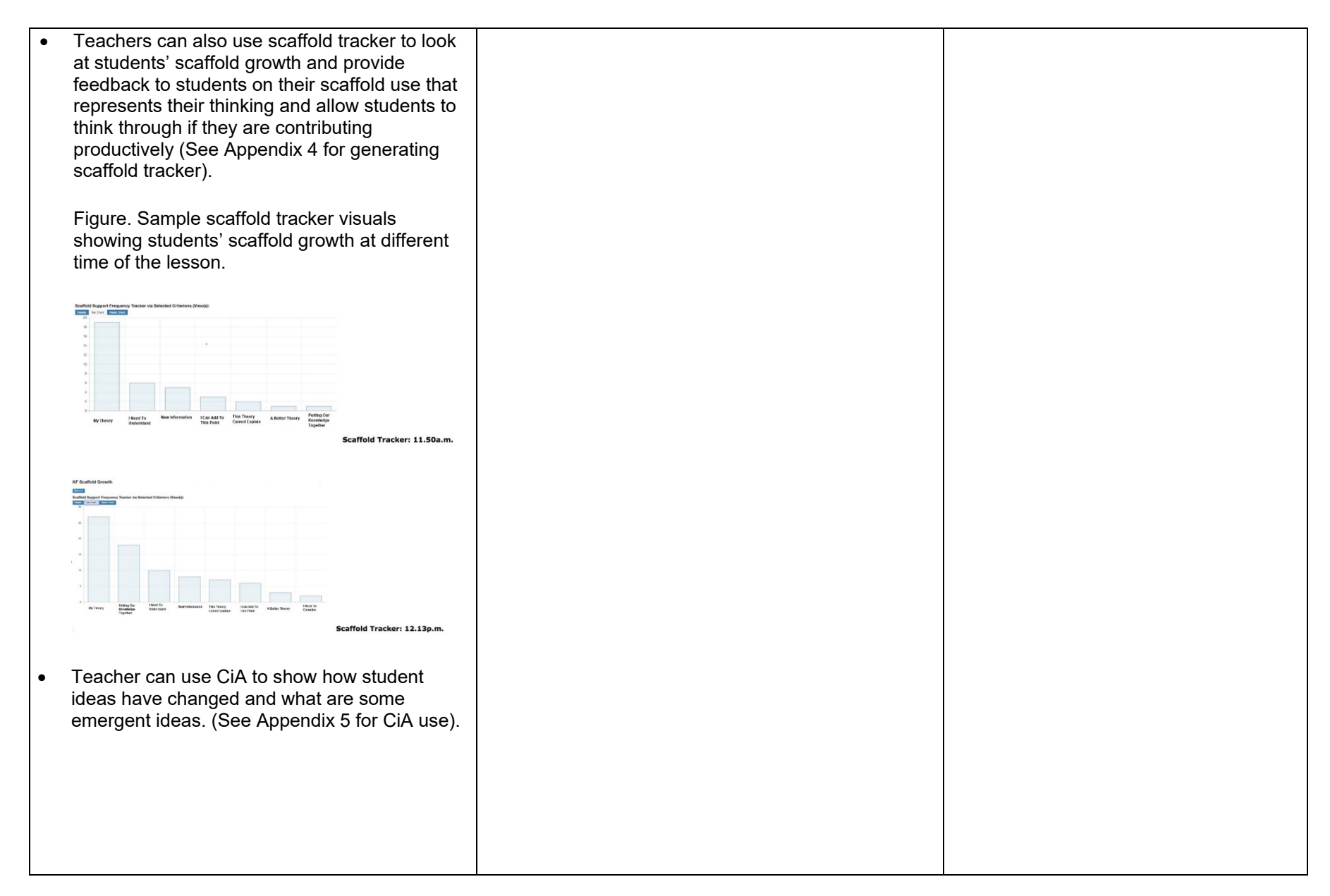

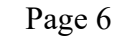

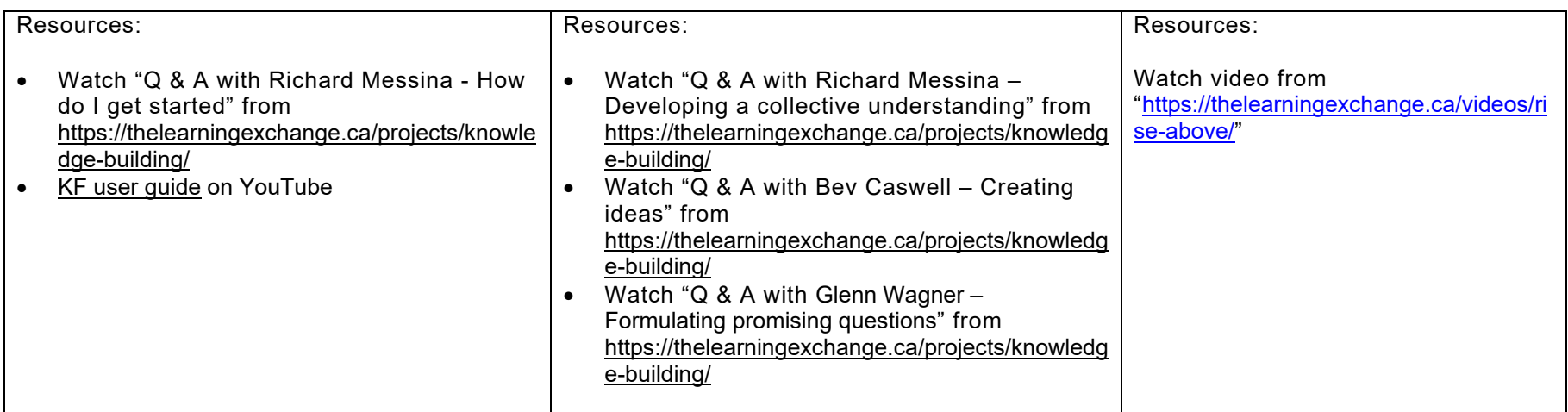

# 4. Sample lesson design

Teachers can reference sample lesson design – example adapted from a secondary science class KB lessons

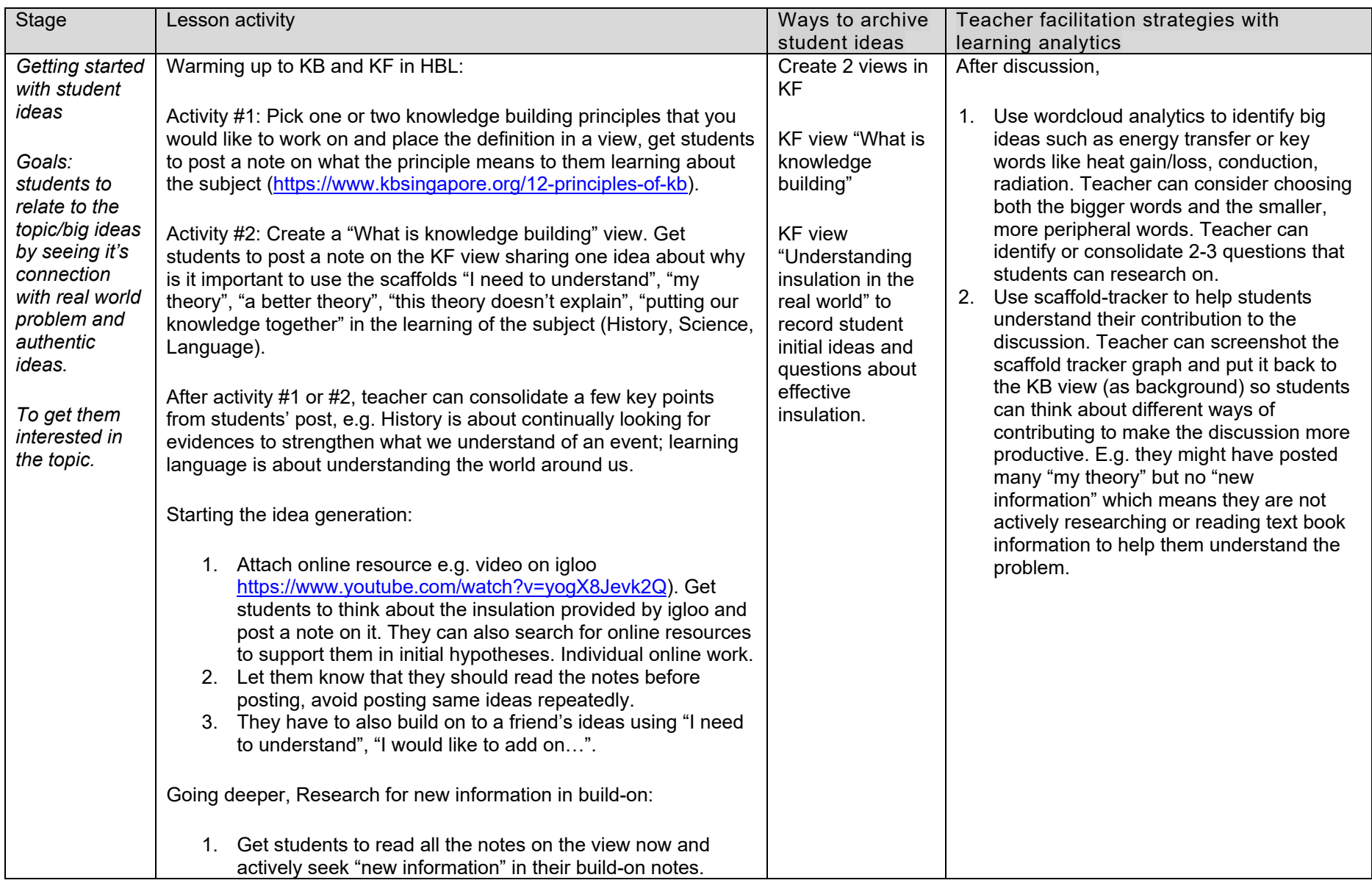

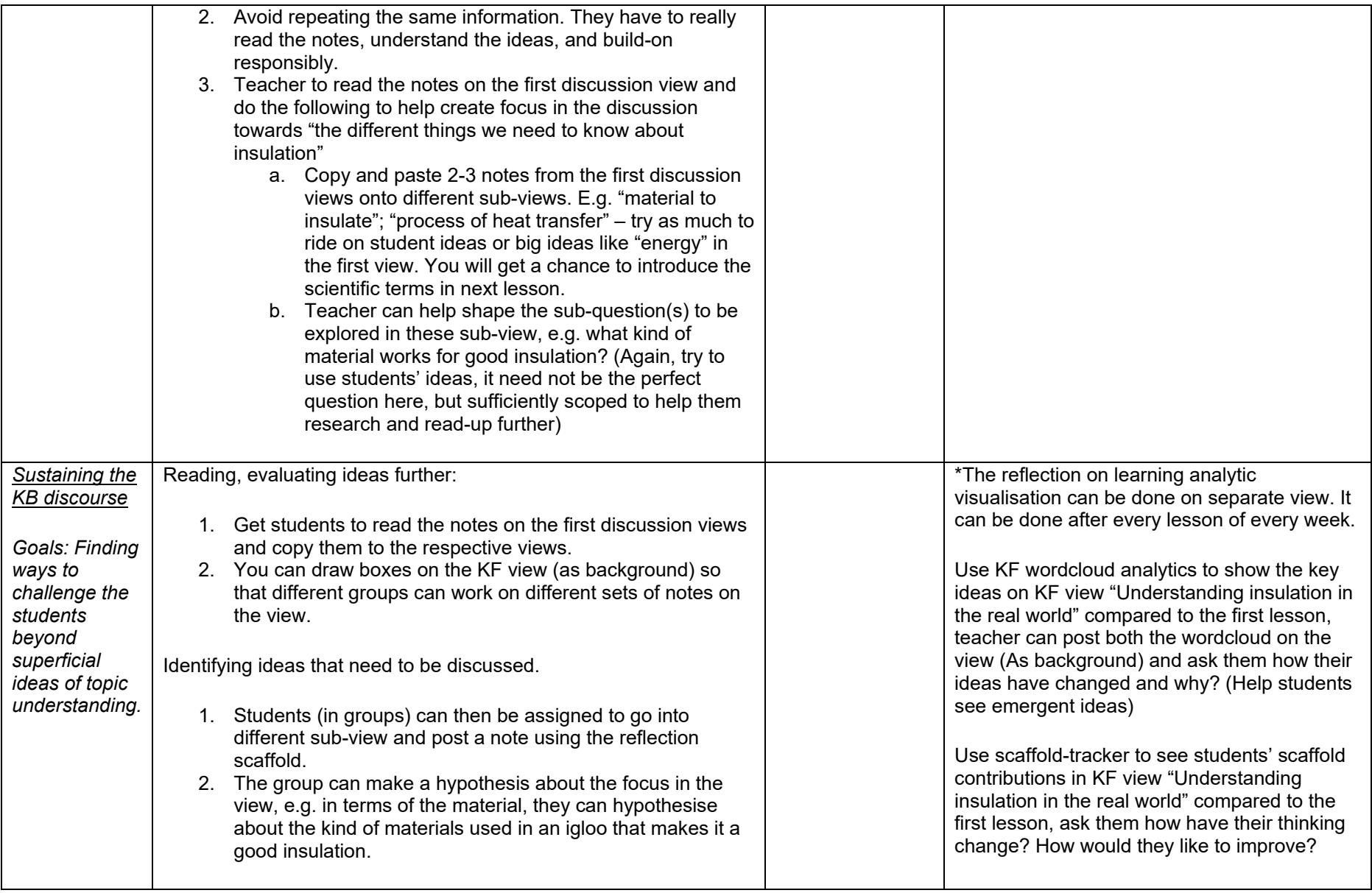

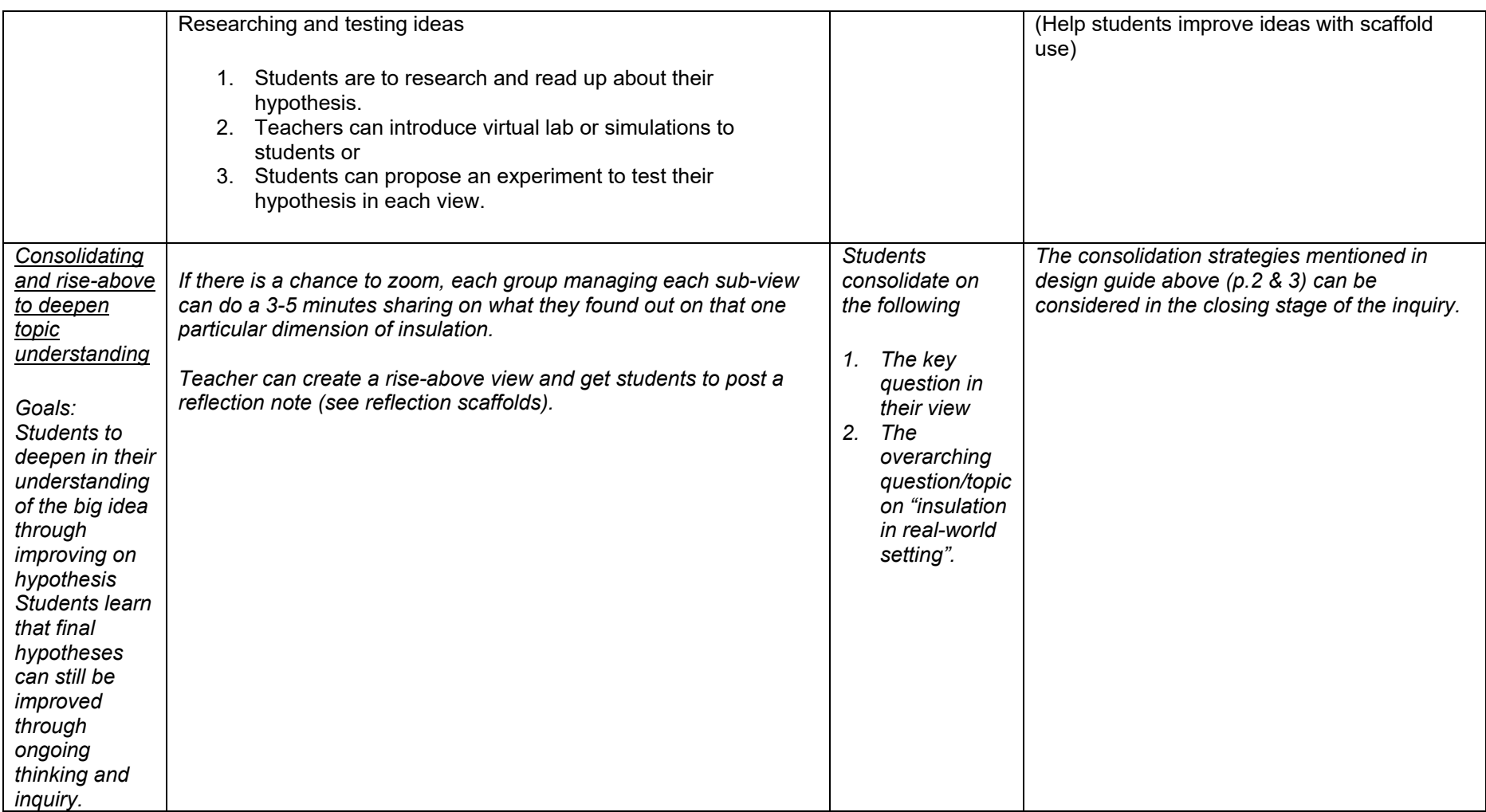

## *Appendix 1 on user guide for KF*

## **KNOWLEDGE FORUM (v6) INSTRUCTION GUIDE**

#### CONTENT

- 1. LOGIN INSTRUCTIONS FOR NEW USERS
- 2. BASIC NOTE CREATION AND BUILD ON
- 3. CREATION OF A VIEW
- 1. LOGIN INSTRUCTIONS FOR NEW USERS
- 1.1. NEW ACCOUNT CREATION (For new users only, skip to 2).
	- Go to<https://kf.rdc.nie.edu.sg/login>
	- Create your account by clicking on "New Account".

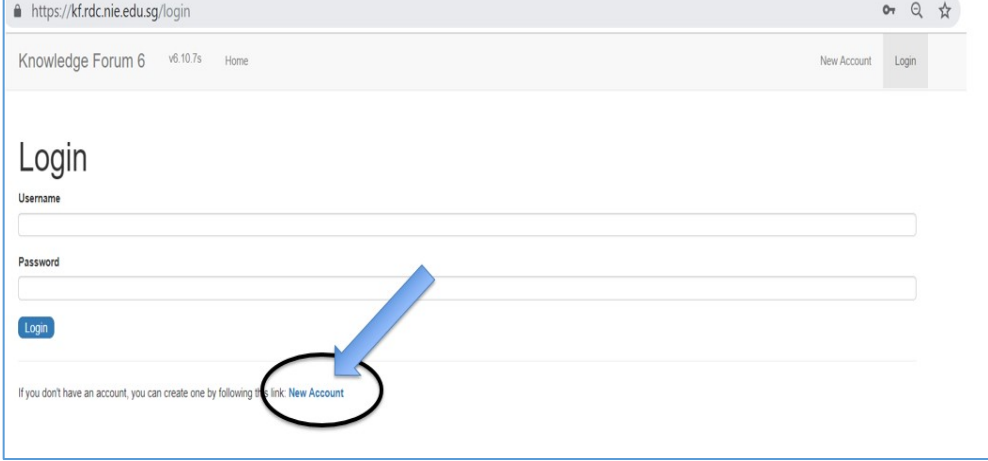

- Do the following

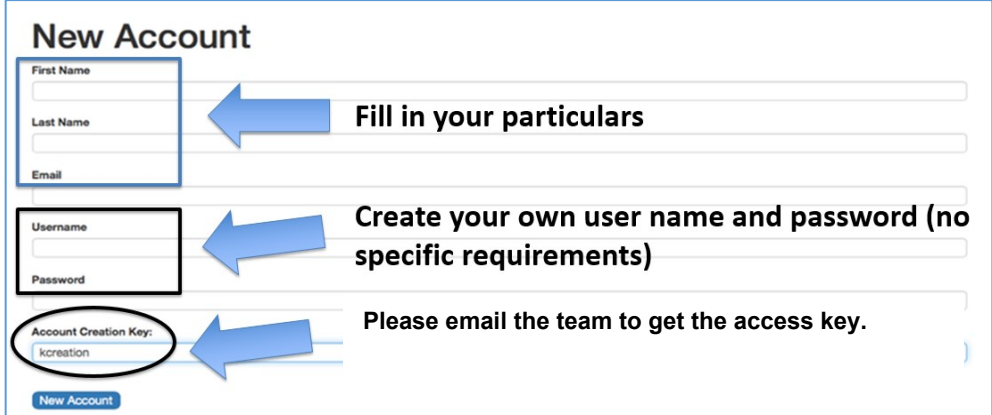

## 1.2. JOINING A COMMUNITY

• Once your account is created, select the class community to join and key in the teacher access code (registration key). You can obtain the code from the access

code list given to your school when the database was created at the beginning of the year.

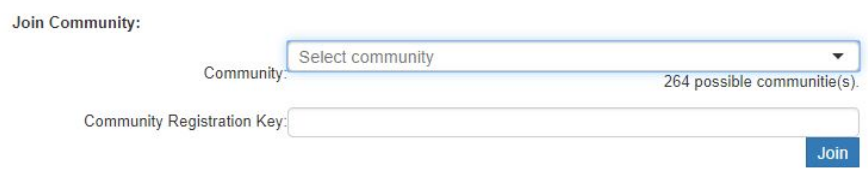

• You will be able to see community view from your selection above. A sample of a community view is shown below. You can access the sidebar icons for the different features in KF.

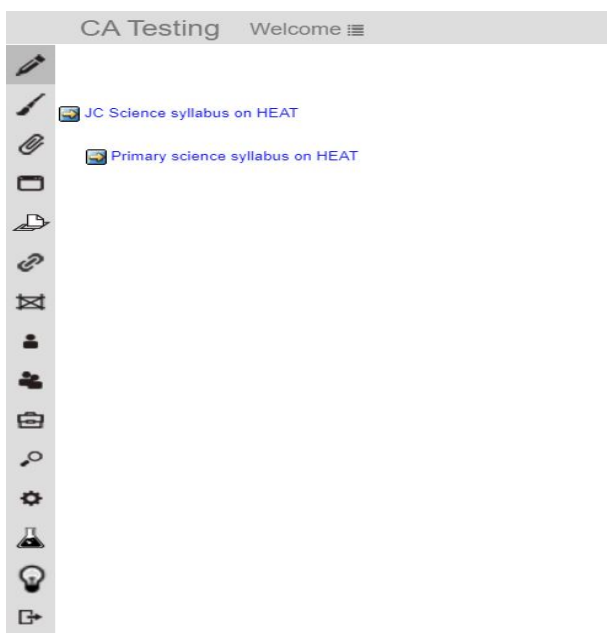

# 2. BASIC NOTE CREATION AND BUILD ON

# 2.1. NOTE CREATION

• To create a new note, click on the pen icon in the sidebar on the left.

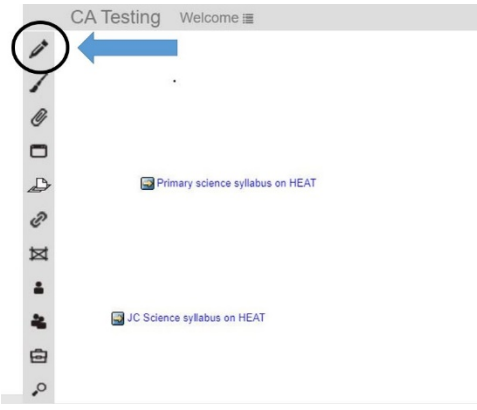

• You will see a message box as shown below. Click on a suitable scaffold that would help you start your post. For example, click on [My Theory] and then type your idea into the box. Click on "Contribute" to post note.

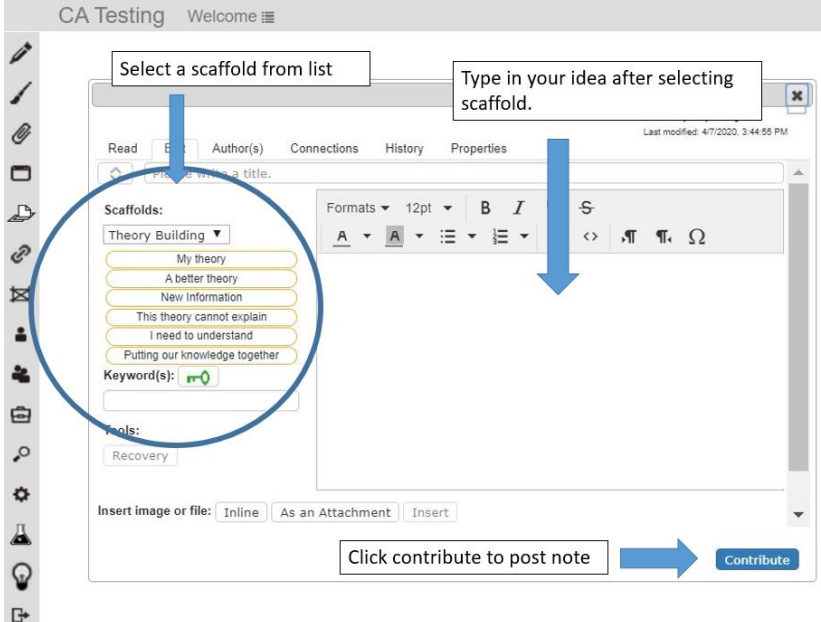

• A new note with your username will appear in the view that you posted the note.

# 2.2. NOTE BUILD ON

• To create a build on note, look for another member's note and click on the box or on the title.<br>KBSI2019 Getting Started with KB and KF

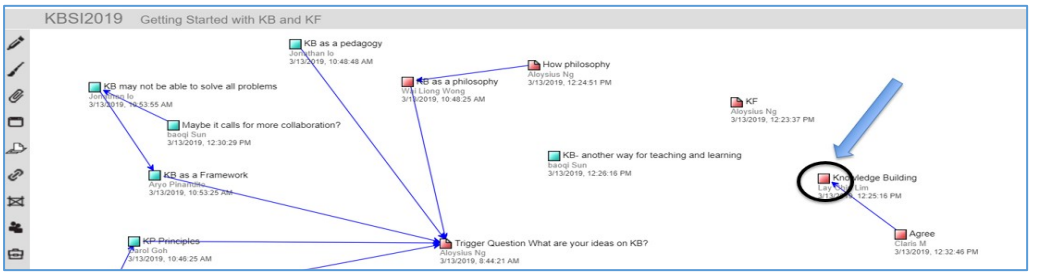

• After reading the note, click on "Build on" in the message box to add your idea.

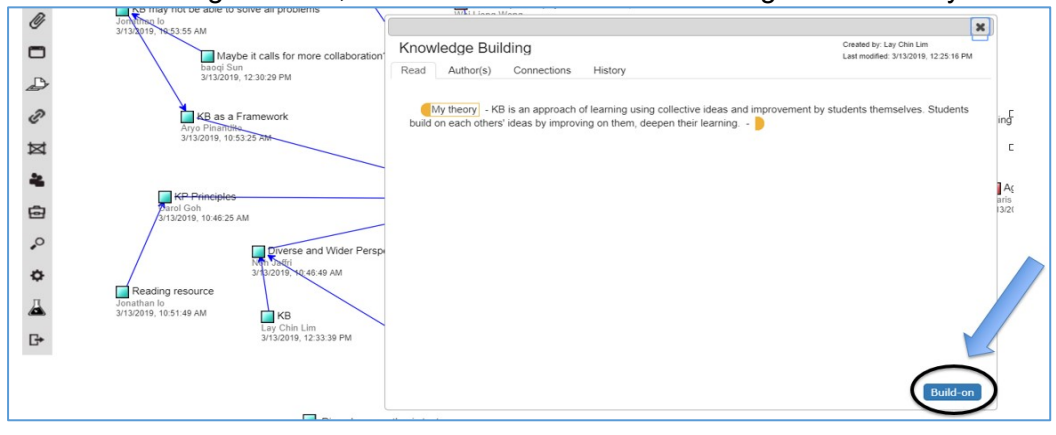

• You will see another message box as shown below. Click on the scaffold that you would like to use to build on the existing idea. For example, I need to understand …. [type in your idea]. Click on "Contribute" when finished.

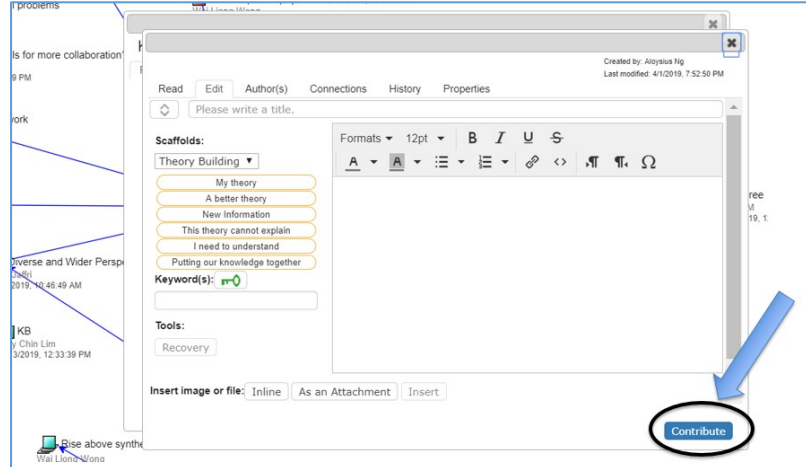

- A build-on note with your username linking to the note (with an arrow) will appear in the view.
- 3. CREATION OF A VIEW
	- Click on the rectangular icon located in the column of function icons.<br>CA Testing Welcome

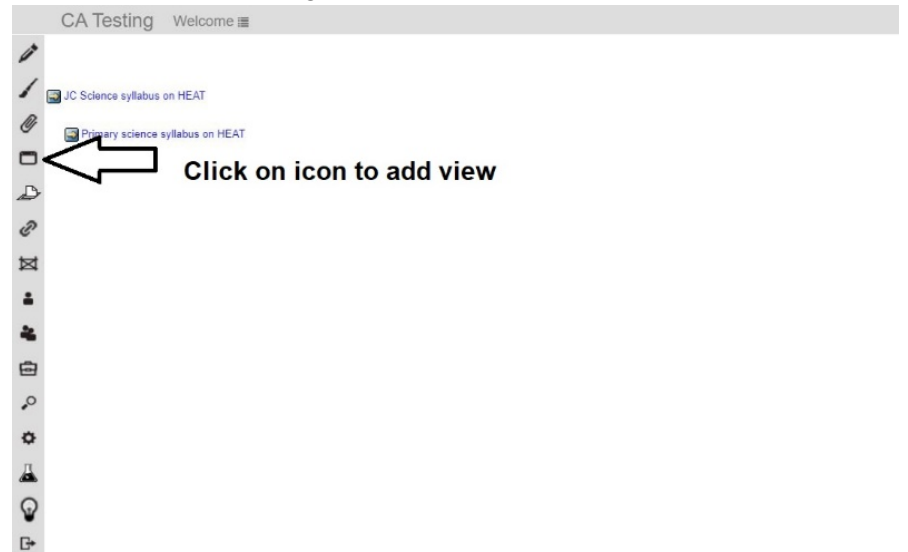

- You will see the following screen that allows you to create new view.
- Input the name of new view and click add.
- Refresh KF to see the new view. Repeat steps to create another view.

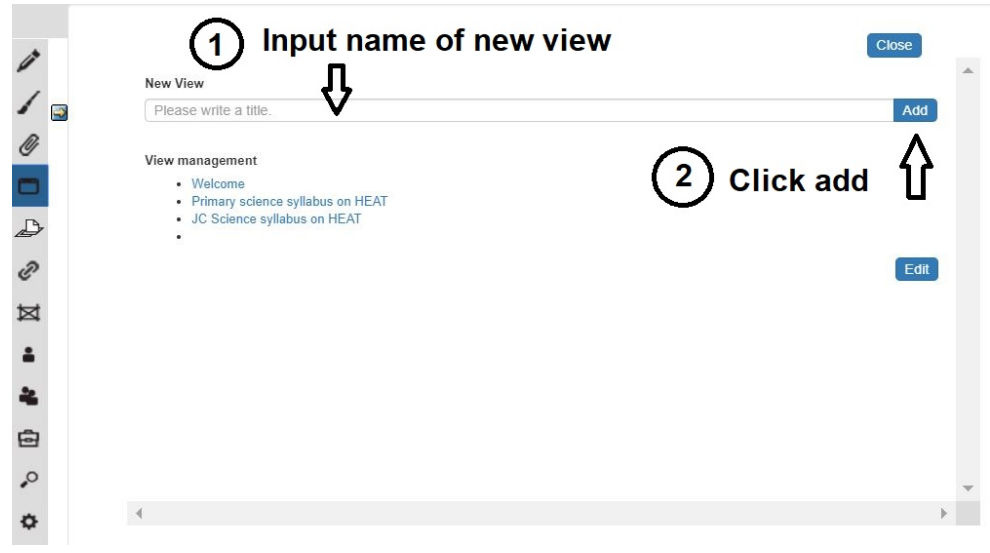

# *Appendix 2* **on examples of trigger activities in KB classrooms**

(Note: See link for more details of the trigger activities [https://www.kbsingapore.org/classroompractice\)](https://www.kbsingapore.org/classroompractice)

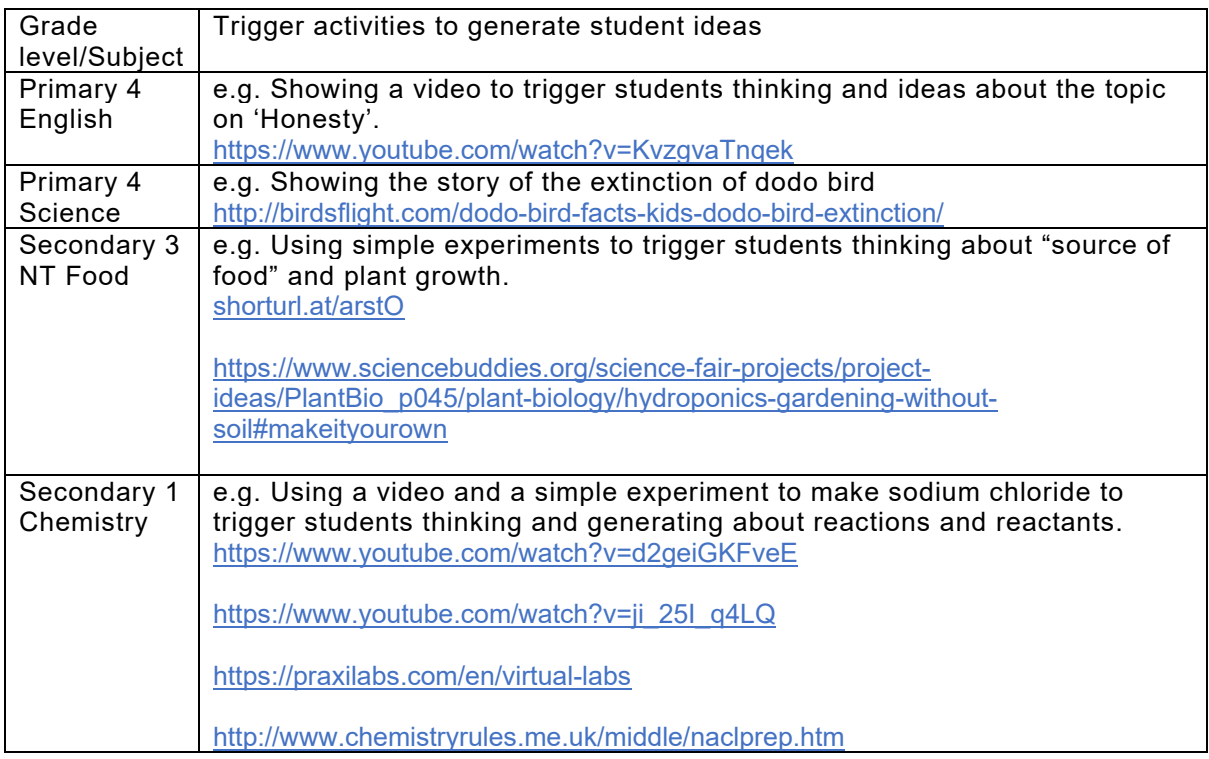

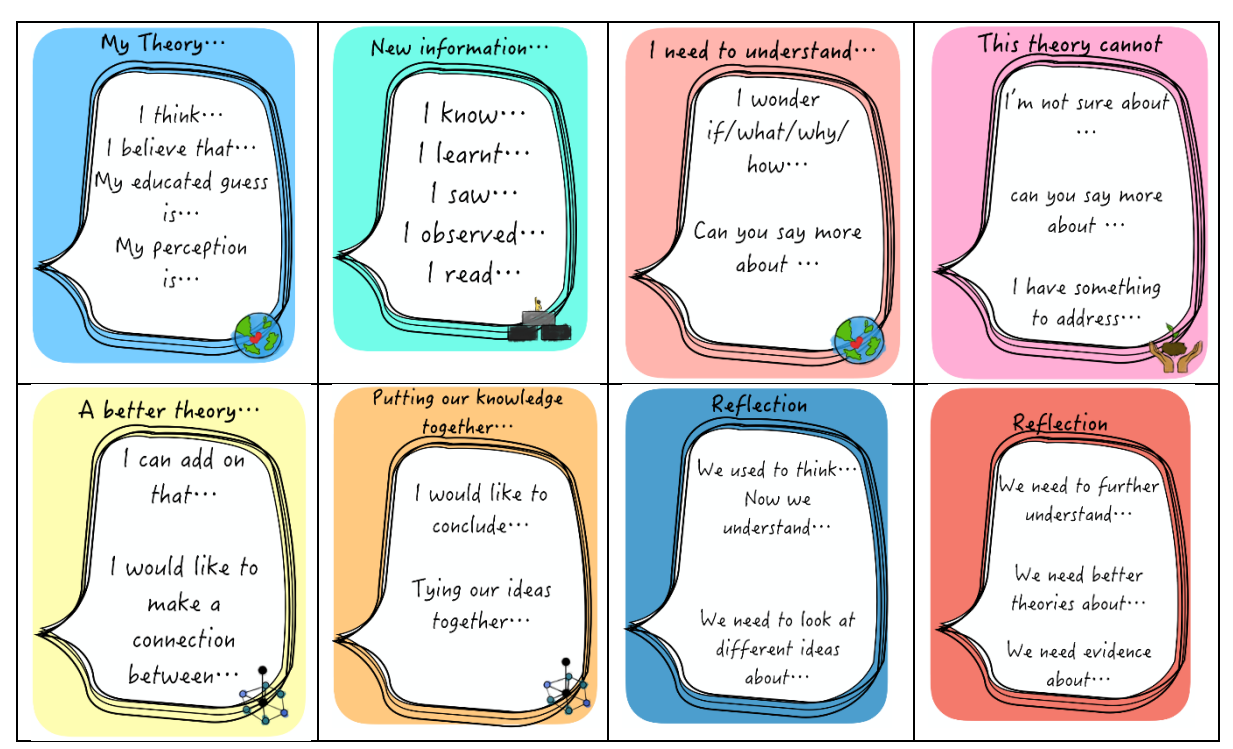

# *Appendix 3 on KB cards*

## *Appendix 4 – User guide on KF analytics*

- 1. Word cloud
- 2. Scaffold trackers
- 3. Lexical analysis

## **4.1 Guideline for analysing Word Cloud**

4.1.1 Open up the KF view that you want to examine. Click the beaker icon on the left side of KF for a window titled 'Assessment and analytical tools (Beta version):' to pop up. Select 'Word Cloud' for the word cloud to be generated.

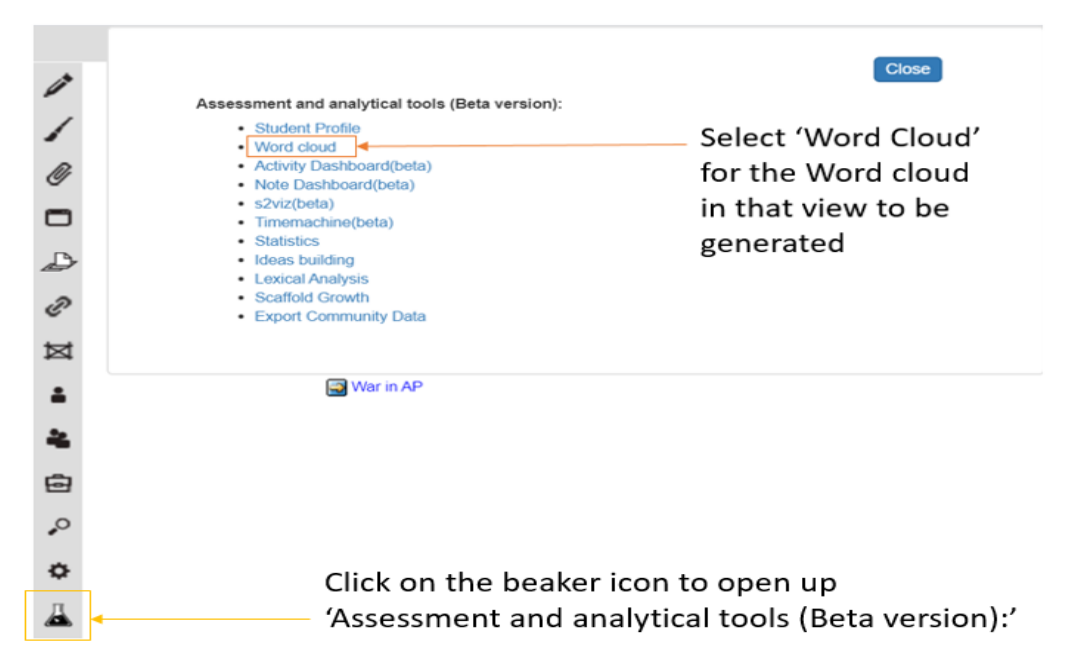

4.1.2 The word cloud would appear similar to the image below

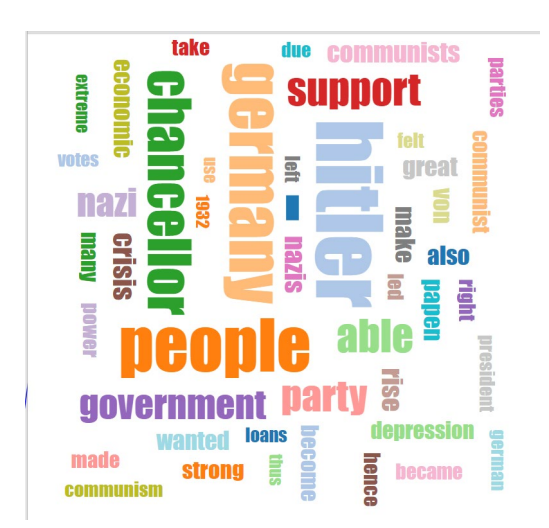

#### **4.2 Guideline for analysing Scaffold Trackers**

1) Click the beaker icon on the left-hand side of the Knowledge Forum (KF) it will open up a window titled 'Assessment and analytical tools (Beta version)

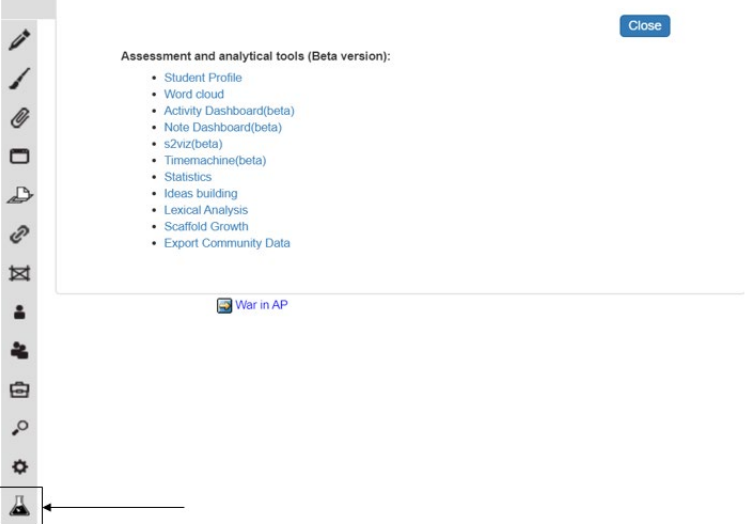

2) Click Scaffold Growth', followed by 'Selector', and a new window would appear as shown in the picture below

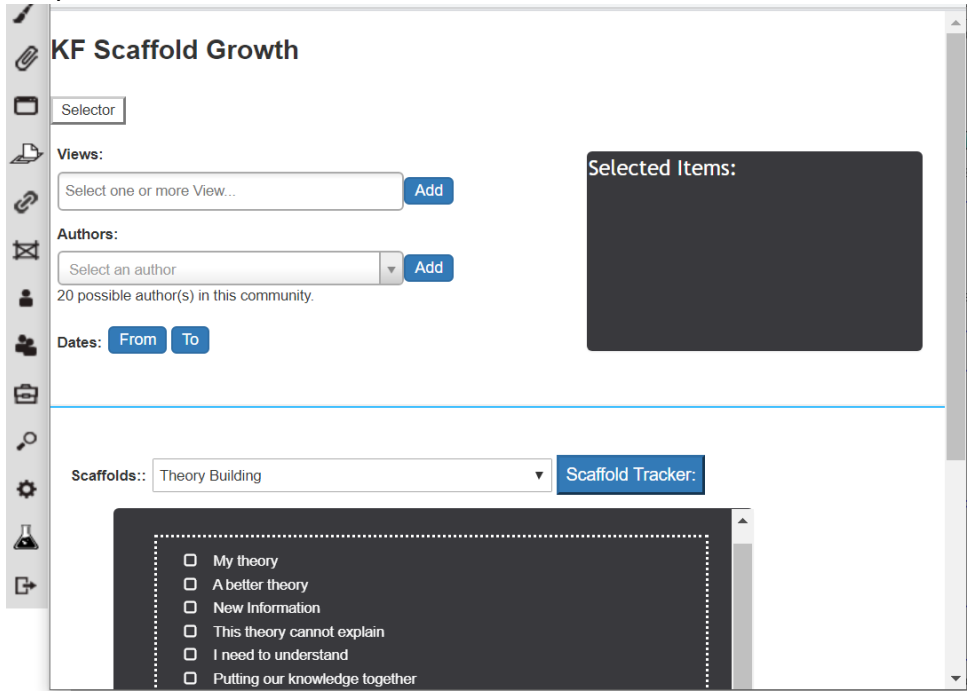

- 3) You can select whether you want to observe the scaffold growth based on 'View', 'Authors' and/or dates.
	- i) Click on 'View' and select the View that you want to examine the scaffold growth and click 'Add'.

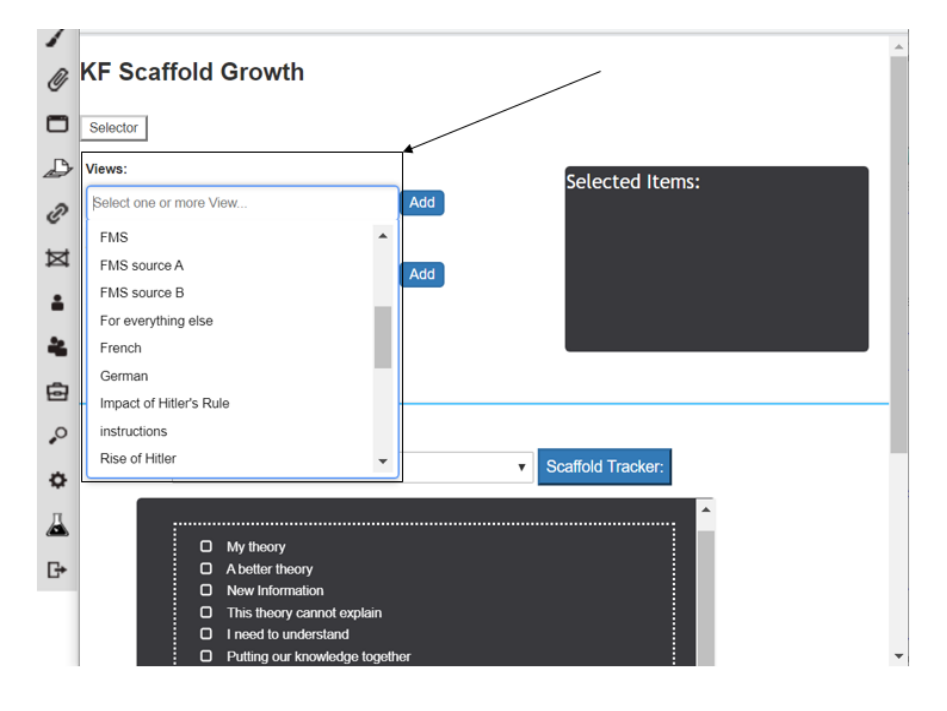

- ii) Click on 'Author(s)' to select the notes from specific students.
- iii) Click on the 'To' and 'From' dates to add the period of time that you want to examine the scaffold growth. The selected items would appear in the view on the right

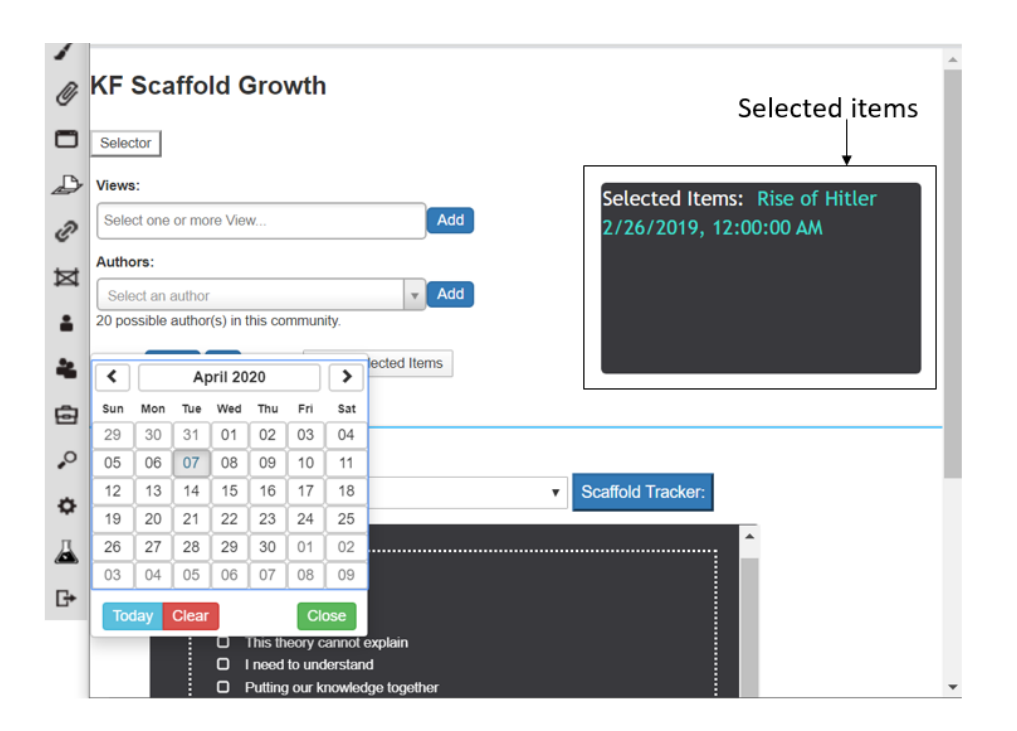

4) Scroll down to select the scaffold tracker(s). You can select the type of scaffolds that you want to examine by clicking on the drop button beside 'Scaffolds'. Check the box(es) for the scaffolds that you wish to examine. You will see that the selected scaffolds will appear in the box below under 'Selected Support Items'.

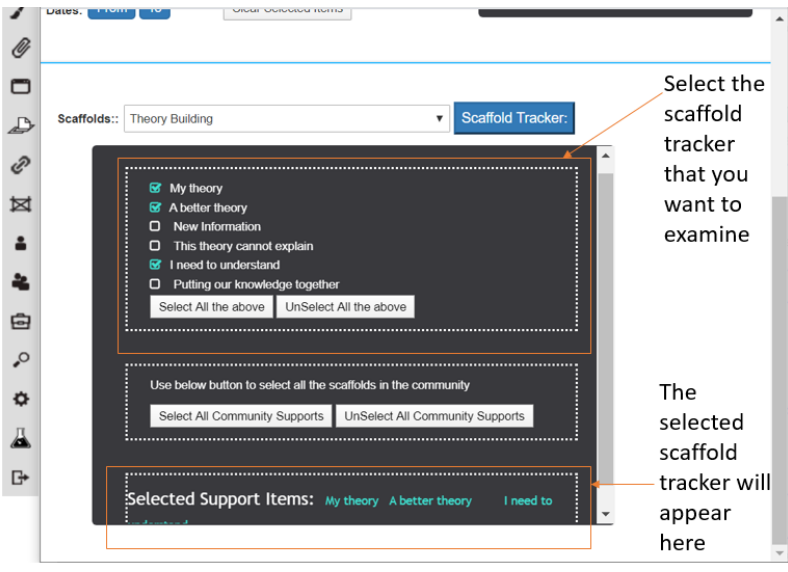

5) Click on 'Scaffold Tracker' and a new window will open.

#### **Display of Scaffold Growth in KF**

**Details:** In the first tab 'Details', it will show a table with three columns. The first column represents the scaffold that was selected, the second column represents the frequency of the scaffold in the notes and the third is the title of the note which you can click to open up the student's note in a separate window tab.

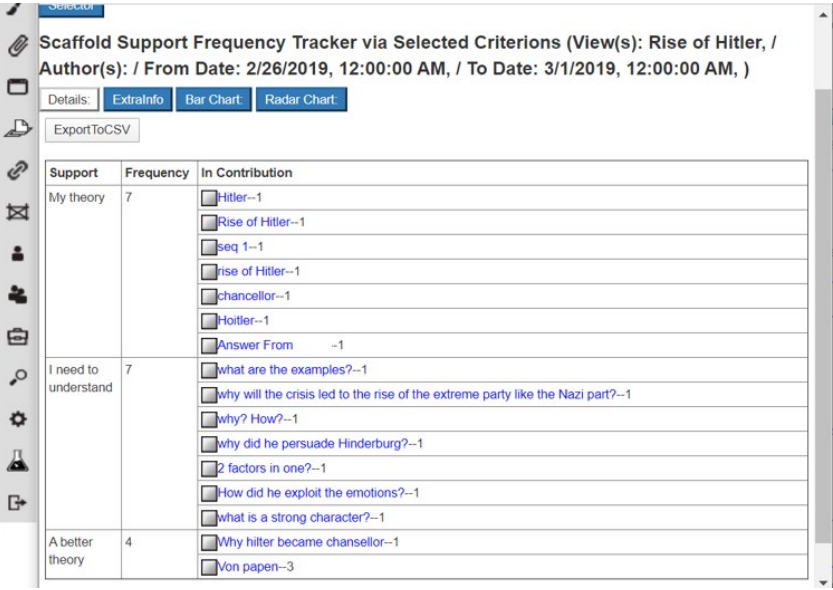

**ExtraInfo:** In the 'ExtraInfo' tab, more information about the notes for each scaffold selected is identified by the Author's User ID, Username of the Author, Creation date of the note as well as the view that the note was in.

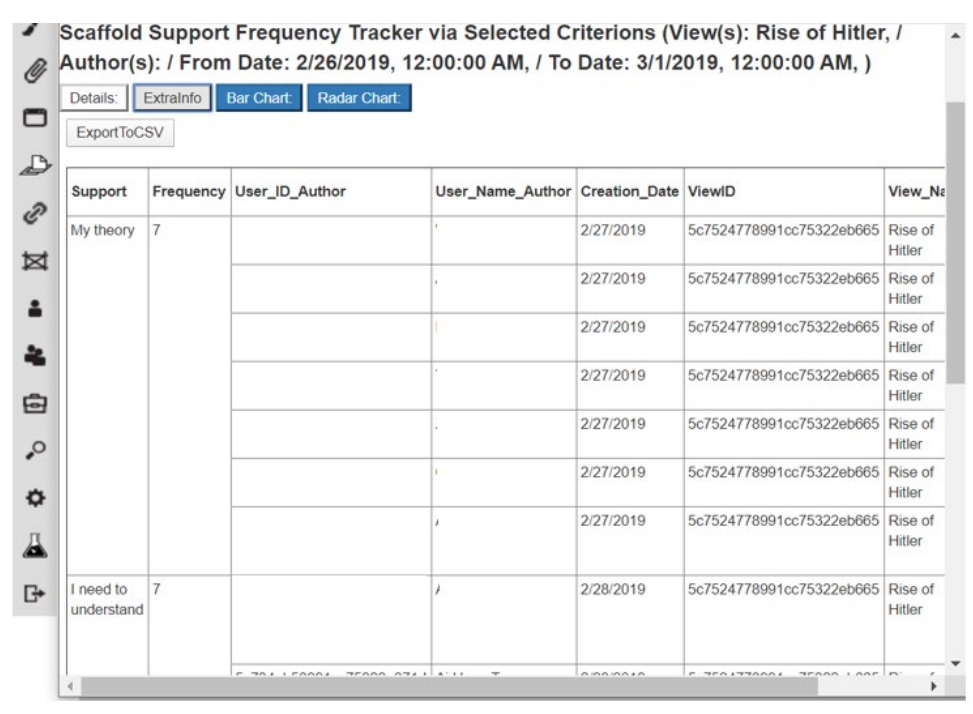

**Bar Chart:** The notes for each scaffold selected is represented using bar graphs with the x-axis representing the scaffolds selected and the y-axis representing the frequency (number of notes) for each scaffold selected.

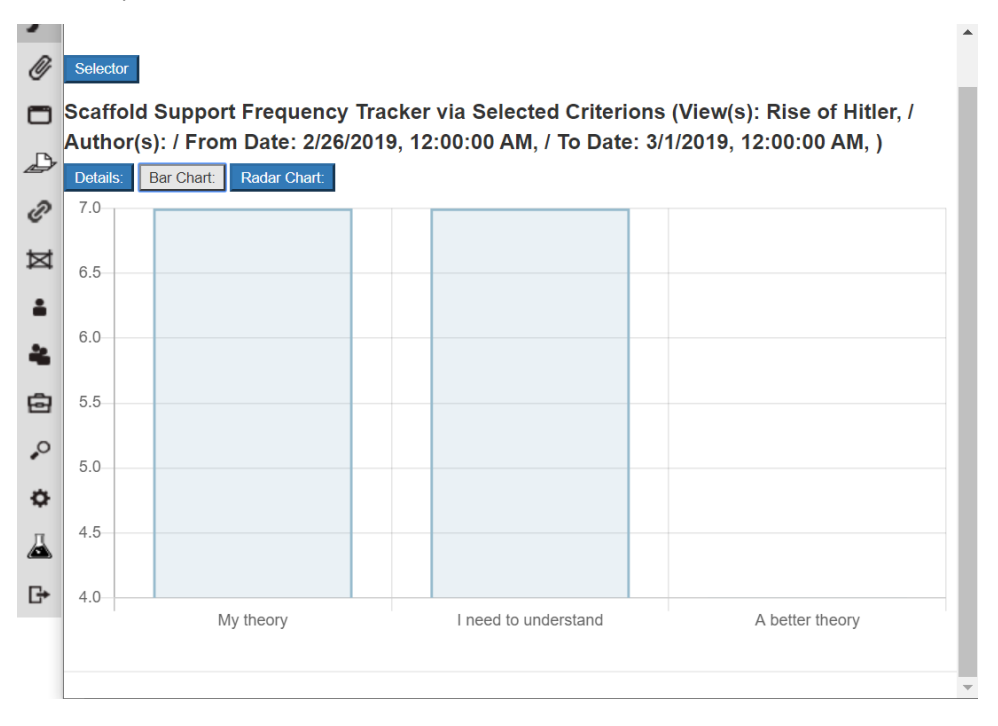

**Radar Chart:** The notes for each scaffold can also be represented in a radar chart to examine the difference in frequency of notes in the different scaffolds selected.

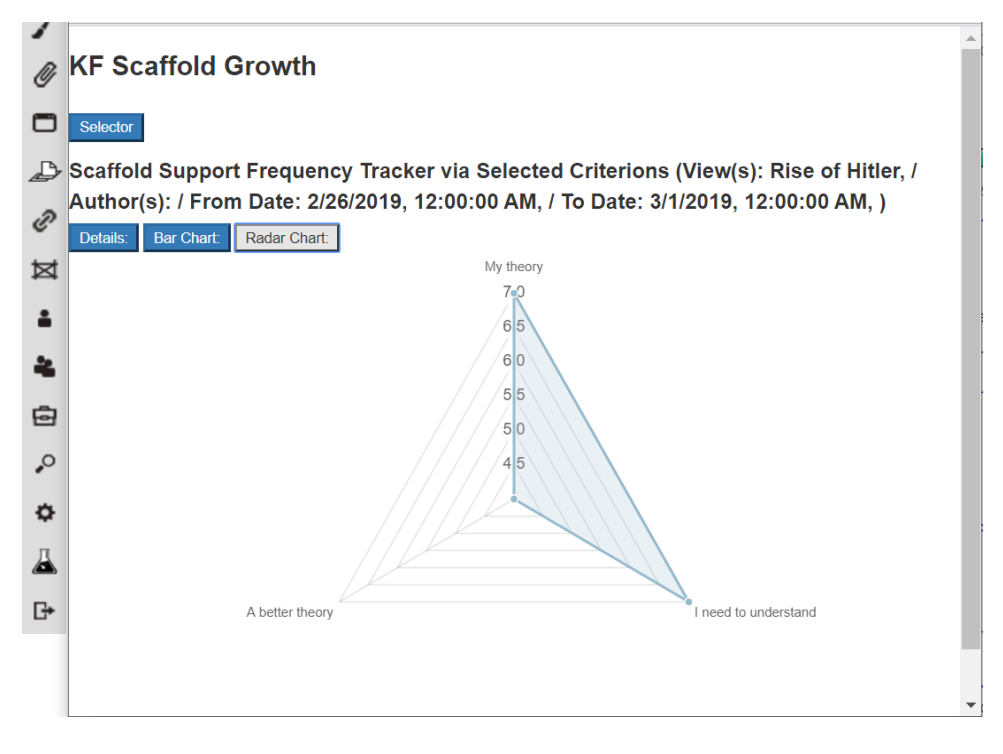

## **Exporting of Notes for Selected Scaffolds**

1) Click on 'ExportToCSV' to export the scaffold growth data.

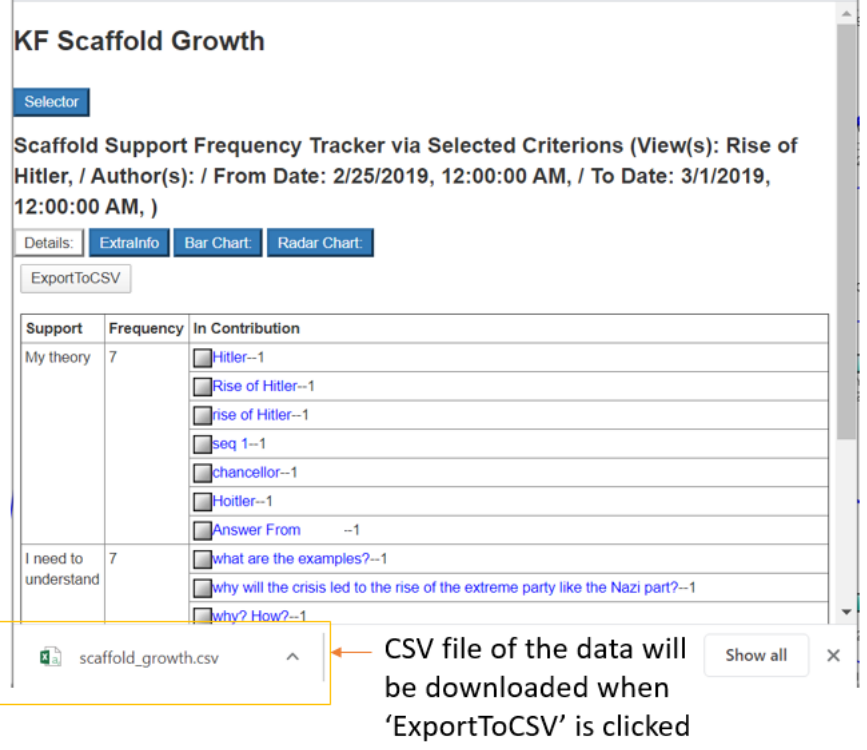

2) After the file has been downloaded, you can open up the file for an Excel sheet similar to the one shown below (if the data from 'Details:' was exported).

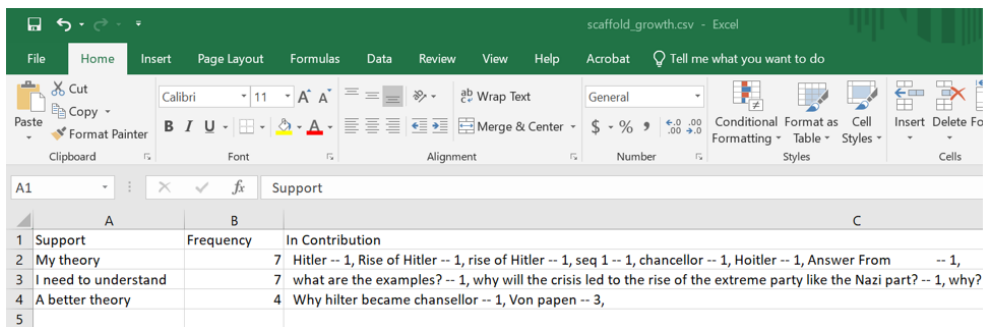

#### **4.3 Guideline for analysing Lexicons (specific vocabulary)**

1) Click on the conical flask icon on the sidebar for a window titled 'Assessment and analytical tools (Beta version):' to pop up. Select 'Lexical Analysis' to open up the window to analyse specific vocabulary.

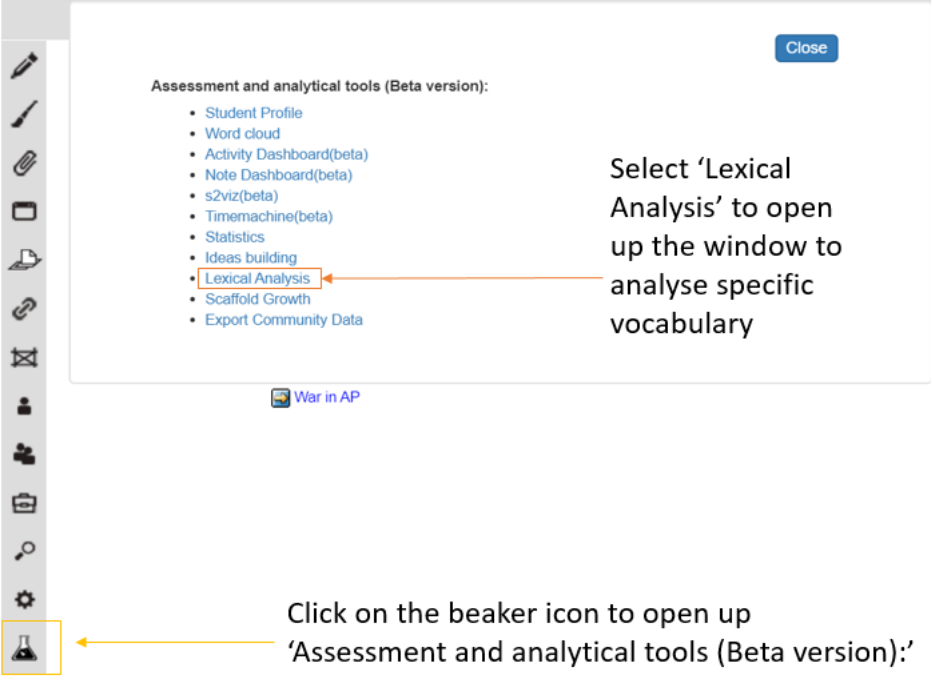

2) Click 'Selector'. The 'Lexical Analysis' window will open. You are able to select the specific vocabulary word that you want to examine in specific Views, Authors and/ or the duration in which the selected word appears in.

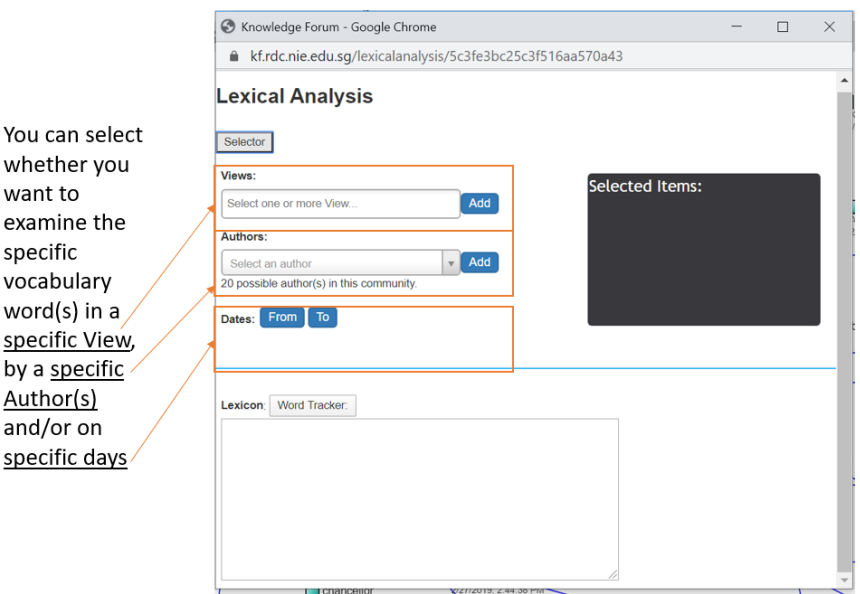

i) To select a specific view, click the box under 'Views:' to select the specific view that you want and click 'Add'.

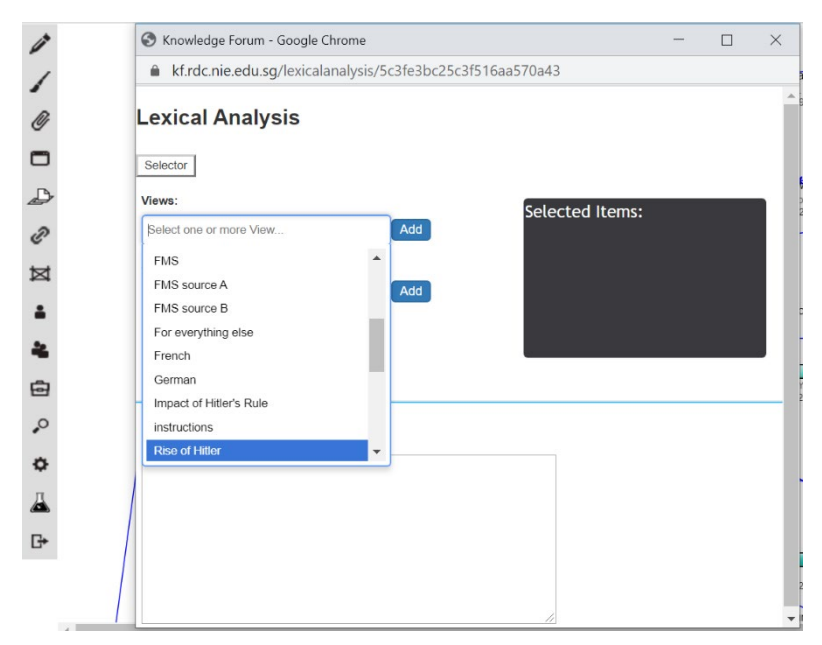

ii) To select a specific author, click the box under 'Author(s):' to select the specific author that you want and click 'Add'.

iii) To select a specific duration, click the boxes 'From' and 'To' to select the dates that you want and click 'Add'.

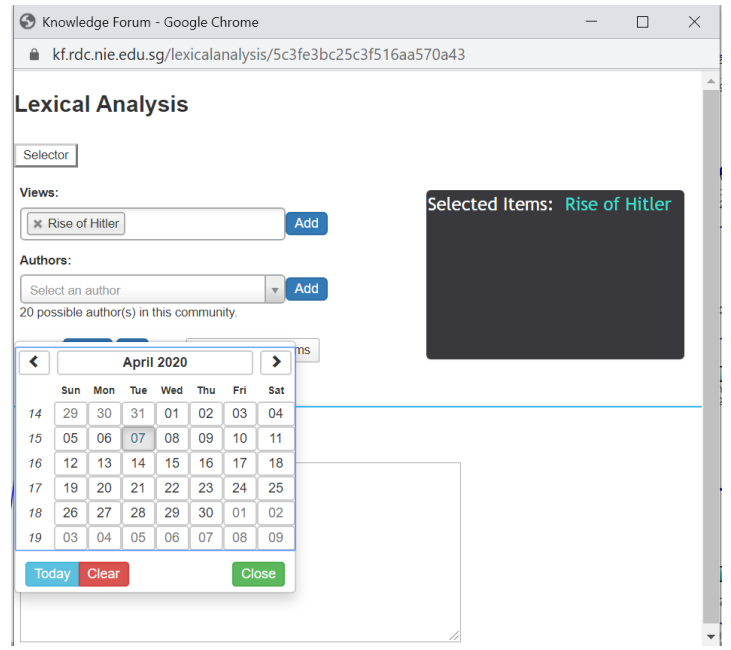

- 3) All the added items will appear in the box on the right labelled 'Selected Items'.
- 4) In the box below the title 'Lexicon', type out some words (3 to 5 words) that you want to examine. Each word should be on a separate line.

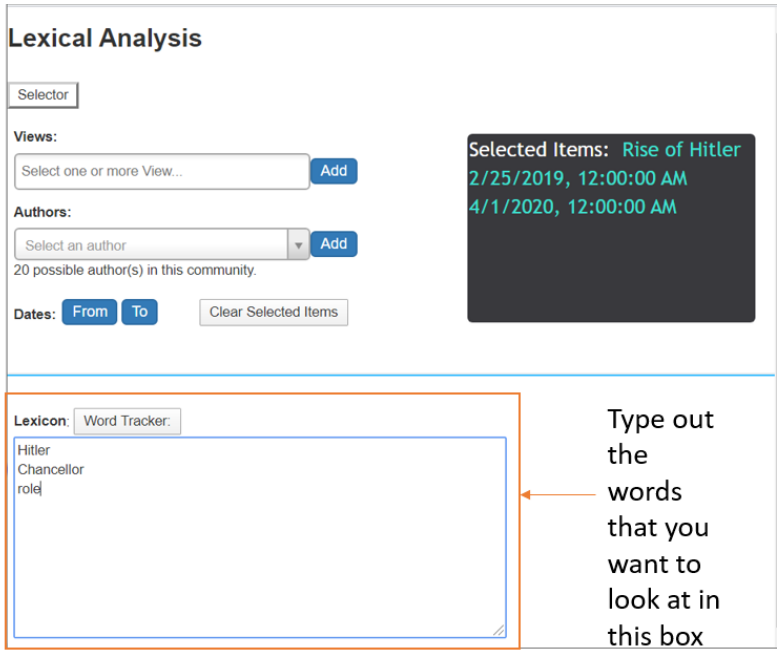

5) Click 'Word Tracker:' and a window similar to the one below will be seen. The notes can be seen in several ways: Details, Bar Chart or Radar Chart form.

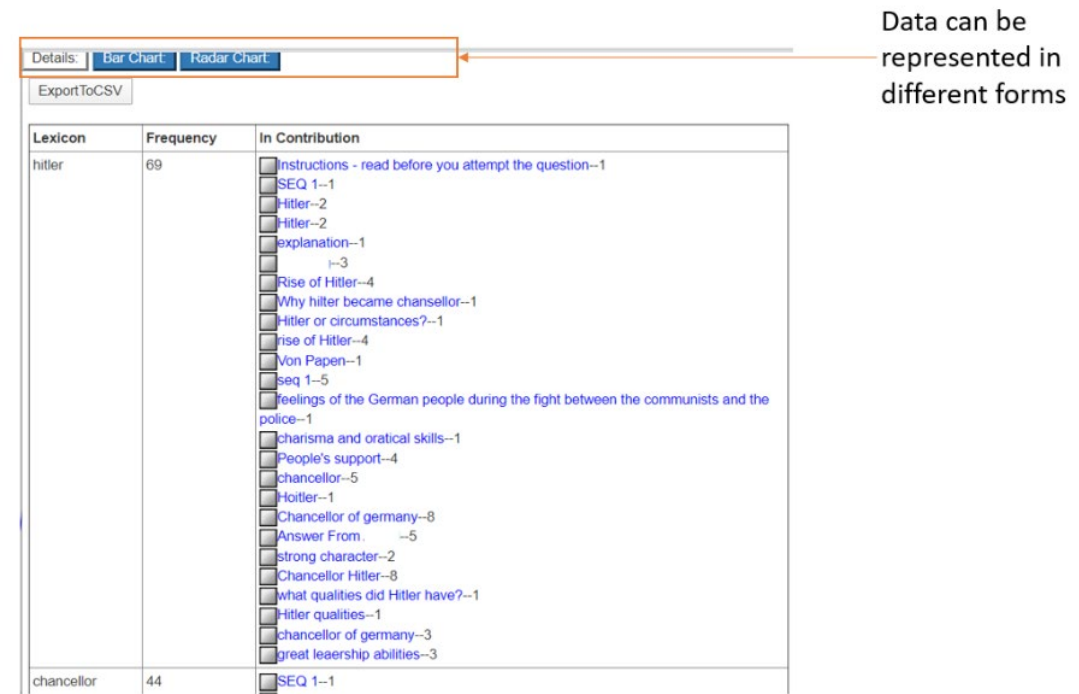

# **Display of Lexical Analysis in KF**

**Details Tab:** The data will be presented in a table with the first column representing the selected lexicon. The second column would represent the frequency of the selected lexicon and the third column would represent the notes that had the selected lexicon.

You can click on each note to view the content in a new window tab.

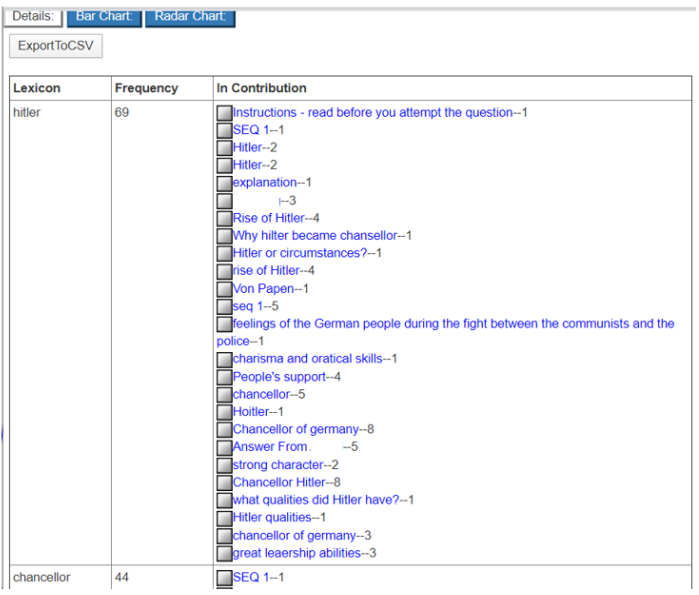

**Bar Chart:** The data will be presented in a bar graph form with the x-axis representing the selected lexicon and the y-axis representing the frequency (number of notes with the selected lexicon).

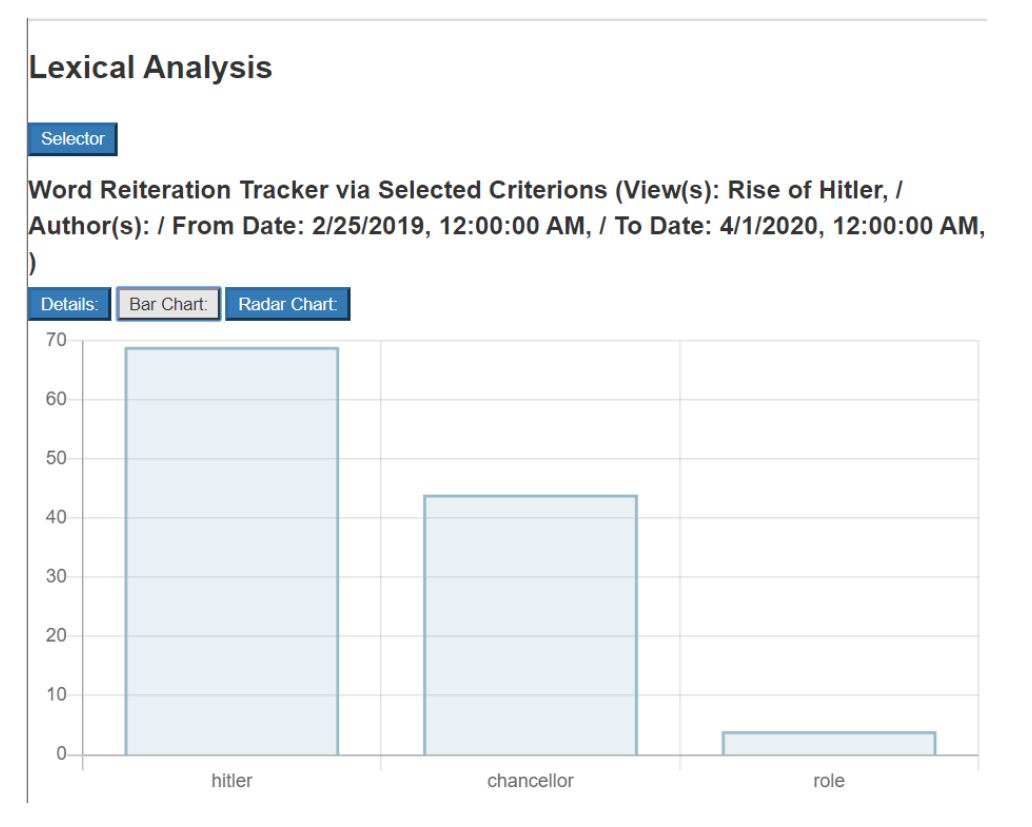

**Radar Chart:** The notes for each selected lexicon can also be represented in a radar chart to examine the difference in frequency of notes in the different lexicons selected.

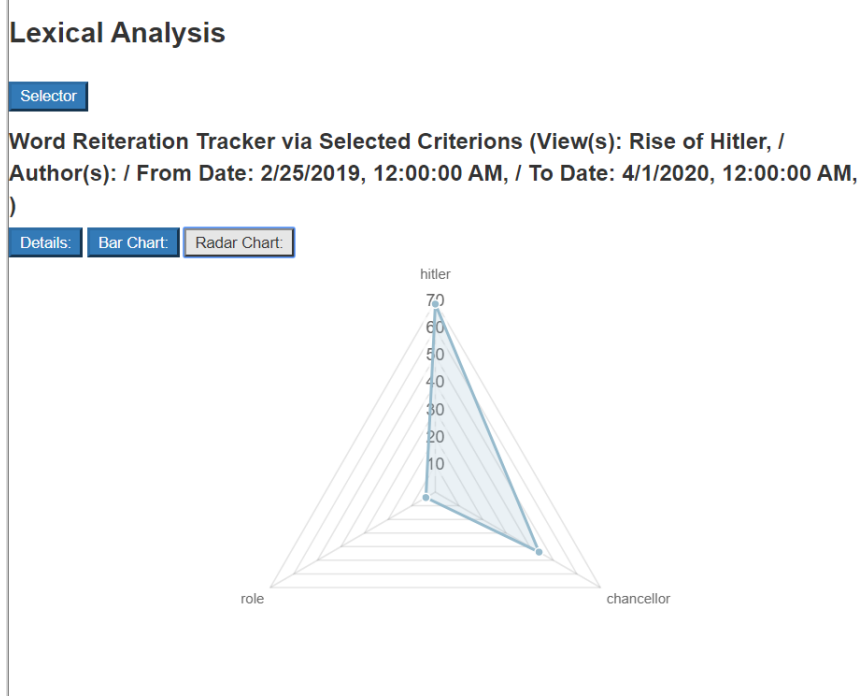

## **Exporting of Notes for the Identified Lexicons**

1) The number of notes can only be extracted for the identified lexicons under the tab 'Details:'. Select 'ExportToCSV' for the immediate downloading of the data on Excel.

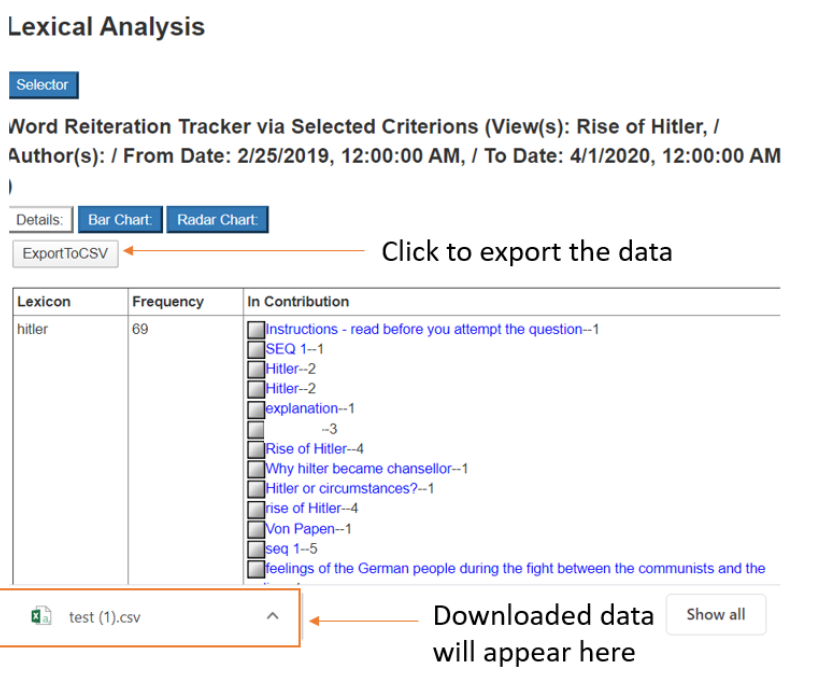

2) After the file has been downloaded, you can open up the file for an Excel sheet similar to the one shown below.

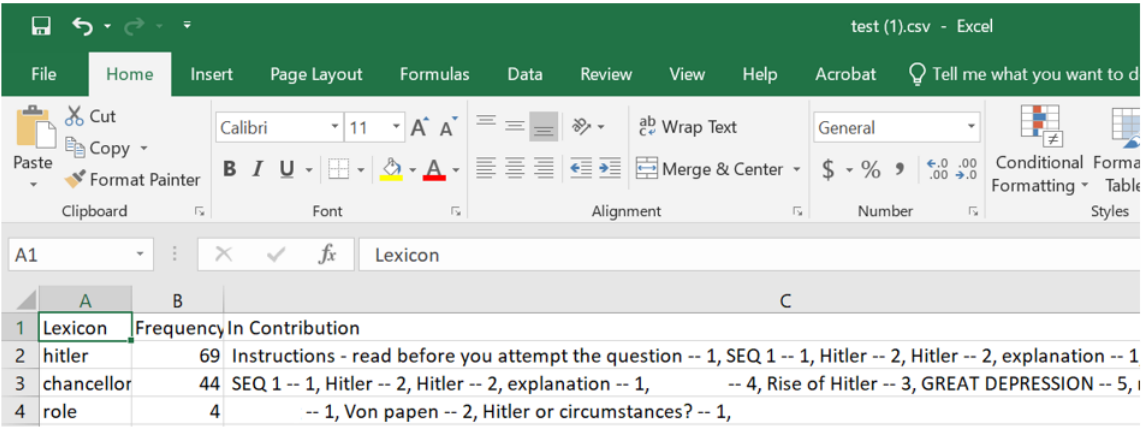

# *Appendix 5 - Guideline for generating and using Curriculum-ideas Analytics (CiA) visual*

## Creating visuals with CiA

- 1. Login KF and join your community.
- 2. In the community view, click on 'conical flask' icon and then click on 'Student Profile'.
- 3. You may be prompted to sign in. Use your KF login details and select your community again. Upon successful login, you will see the CiA interface as shown below.

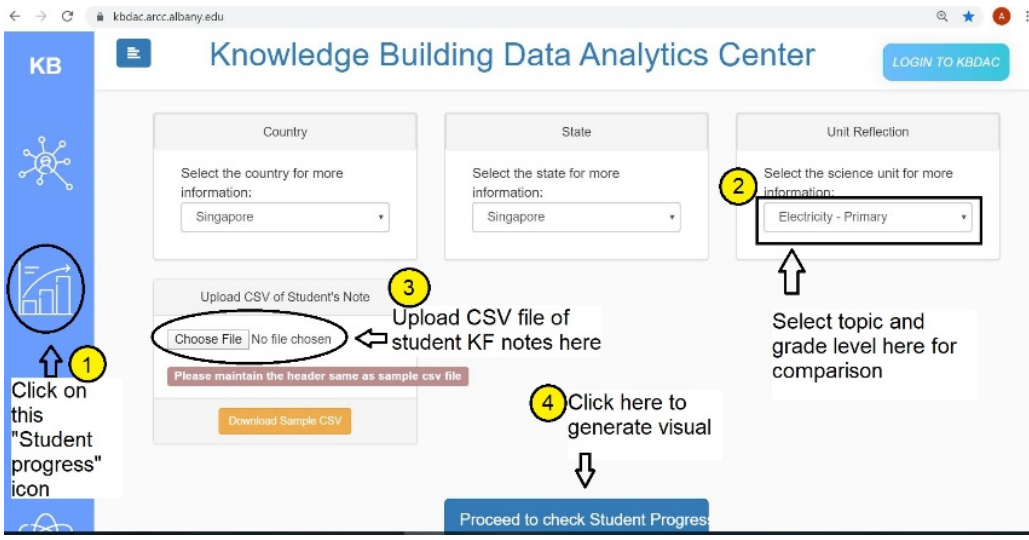

4. Click on "Student Progress" icon and select appropriate country, state and grade level topic for comparison. Click on 'Proceed to check Student Progress'

Note: The CiA is programmed for you to select KF views for comparison so you do not need to upload csv file. But you wish to compare with selected student notes from a view or different views, you can upload the notes through the csv file. See below for instructions for generating csv file.

5. The following interface will appear. Select the community and view(s) that you would like the CiA to perform the analysis. Wait for the CiA to load the visuals.

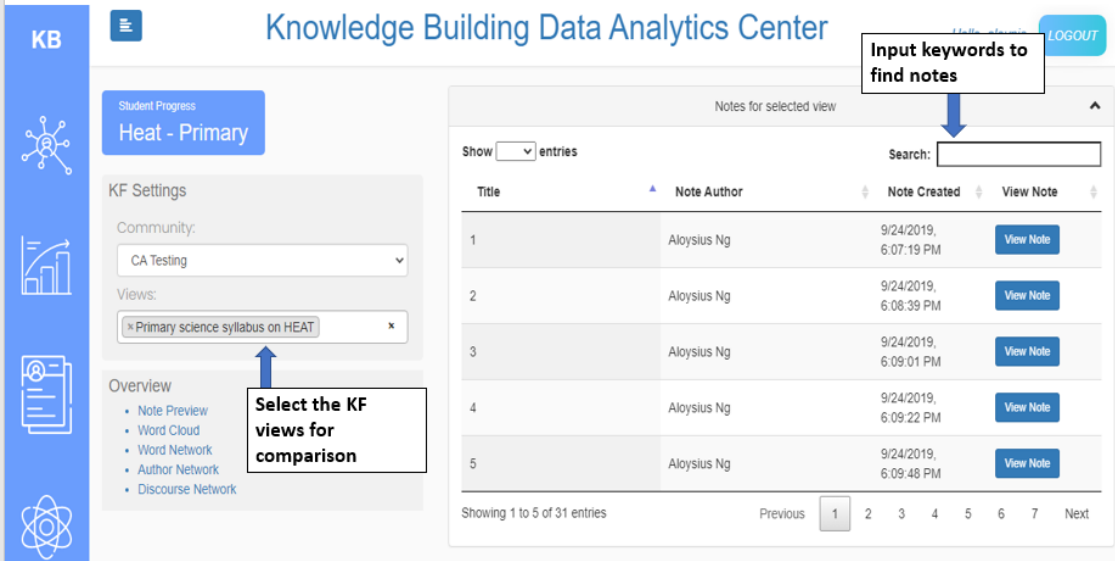

6. Once ready, you will be able to see the wordcloud and word network from the interface as shown below.

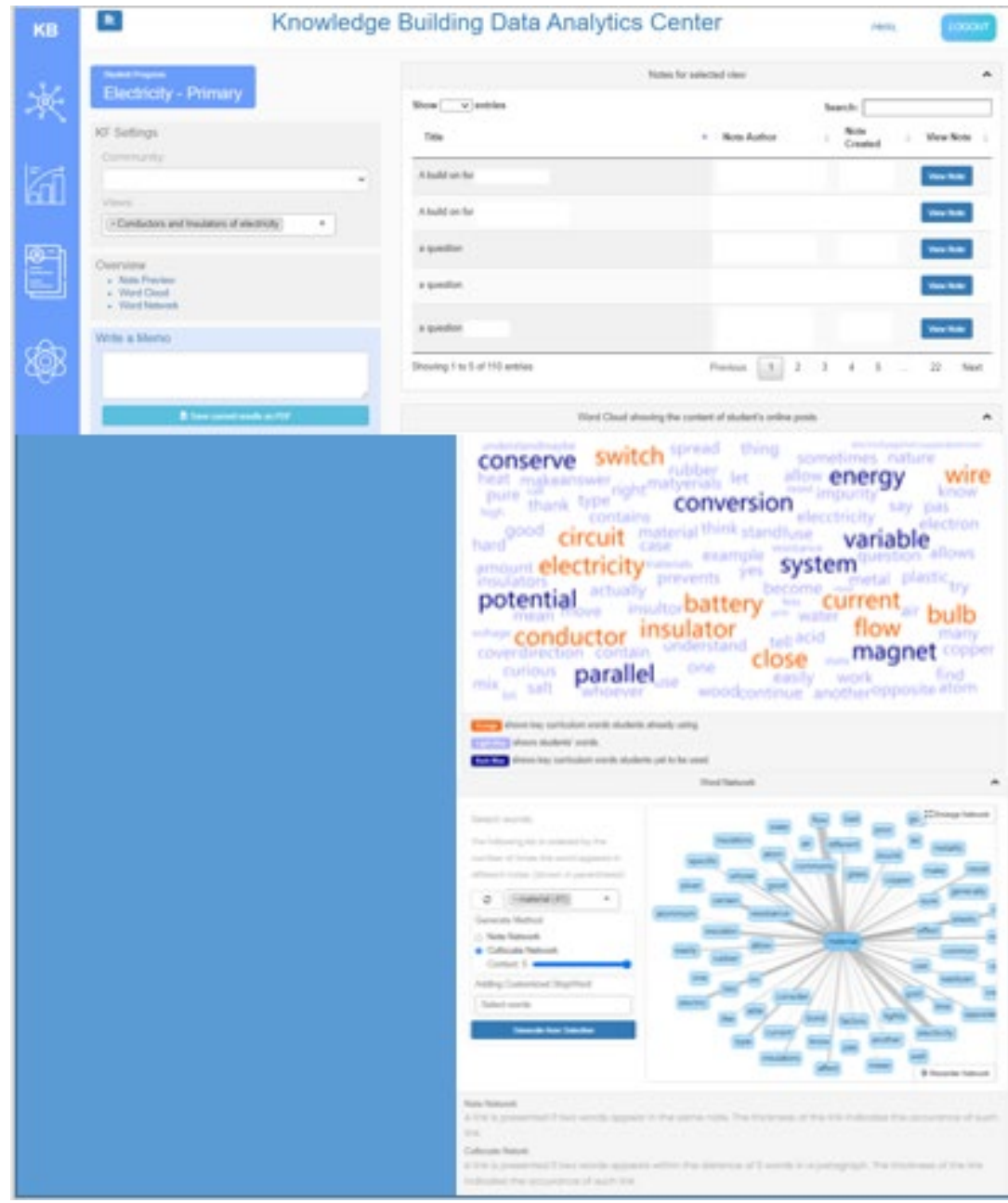

- 7. Type in some combination of keywords (e.g. potential, energy OR conserve, flow, conductor) in the search box to see student notes containing the words.
- 8. You can also input words into the word network to see the word connections.

\*Instructions for generating csv file

1. In KF, click on the search button (magnifying glass) and then in the search view which you see below, select and add the view that you want to analyse.

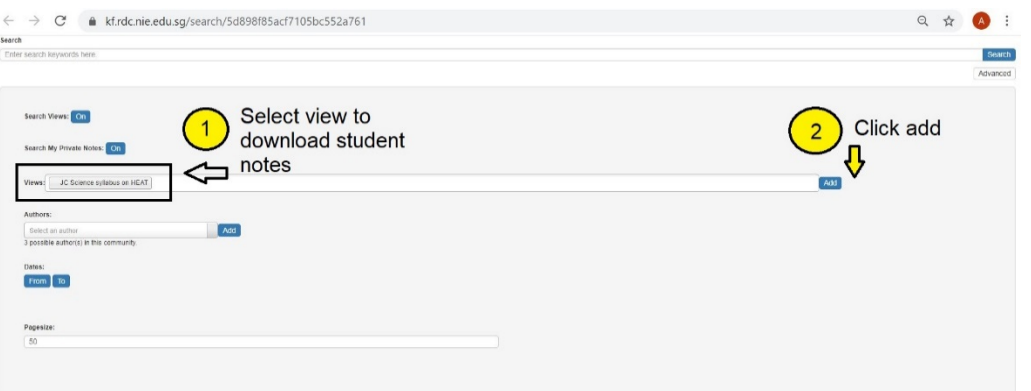

2. Export data to excel file by clicking on "download as csv". If students notes are more than 1 page, download page by page and then combine the excel file.

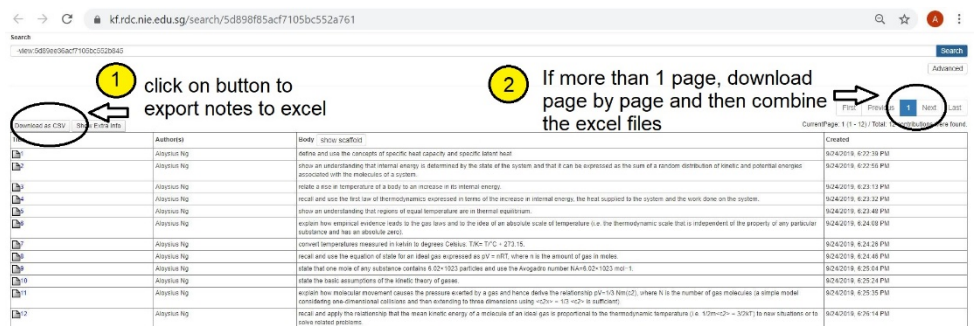

3. Delete the ID column and save file as a csv file (comma delimited).

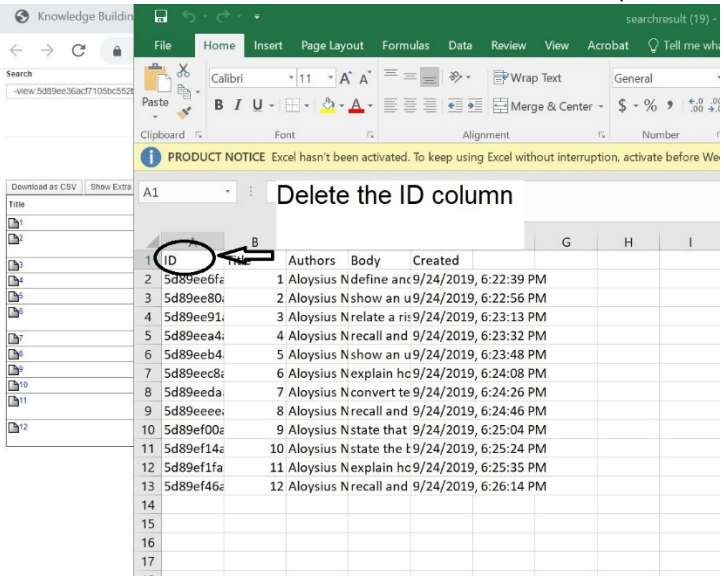

Suggested approach for using learning analytics to facilitate idea generation/improvement

- 1. Export student notes from a discussion.
- 2. Follow the steps above to generate a wordcloud visual using CiA against the curriculum you want to compare with. (Below: Snapshot of a wordcloud visual using CiA)

Word Cloud showing the content of student's online posts A contraction resource understand list data life<br>
botter **Circuit Current** Priety/form measure<br>
plastic potential values show that the values **Exercise Liquid Contained Show See Hourd Contained Show See Hourd Contained Show See Hentify** seek identify ralate bulb poor degree bod gain gas wire thermometer bulb poor extention section as wire thermometer<br>
restrained and content the parallel close Example of the conserved better conductor and the conserved of the conserved of the conserved of the conserved of the conserved of the conserved of the conserved of the conserved of the conserved of the conserved of the co Conversion subsequently disable the conversion of the conversion of the expansion electricity animal air reach flow anything differentiate temperature Crange shows key curriculum words students already using. Light Blue Shows students' words. Dark Blue<sup>1</sup> shows key curriculum words students yet to be used.

- 3. Show wordcloud to students and give them time to identify and talk about keywords they are interested in e.g. from curriculum, from their discussion. Teacher can create a snapshot of the visual in KF and put in prompts to encourage students select the words that are interesting to them (good to have words from both their discussion and curriculum) and ask them to explain their choice.
- 4. After discussion, teacher can collate their choice of words. Again, export the student notes from discussion and generate a wordcloud visual against curriculum. Now input some of the keyword/keywords from students into the search box. Identify and paste snapshot of some student posts in KF.

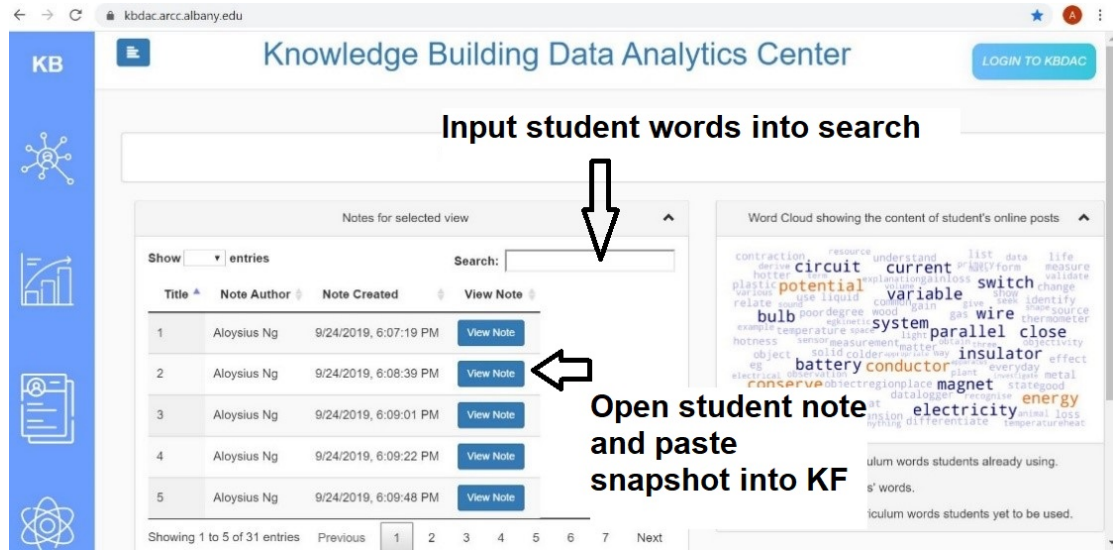

Teachers can paste snapshot of these ideas in KF or they can identify these notes from the KF discussion and pull the notes into a new view. Let students read these posts and use prompts to help them select the posts that can help to deepen their understanding of the topic and explain their rationale e.g. Which posts do you think help us to connect to the topic and deepen our understanding? Why? Do you think the knowledge from these posts is enough? Why?

5. Put in prompts to encourage students to build on these promising notes (Teacher can pull these notes into a new view and let them build on in KF).

#### Suggested approach for using visuals to facilitate Rise Above

- 1. Export student notes from a few different discussion. Generate wordcloud visual against a suitable curriculum and show the wordcloud to students.
- 2. Put a snapshot of the visual in KF and prompt students to identify list of few (5 to 10) keywords that can help them summarize their understanding of the topic. Collate student choices of words.
- 3. Again, repeat step 1 and then select a few combination of student words and input into search box. Identify and paste snapshot of some student posts in KF or teacher can also identify the notes from discussion and pull the notes into a new view
- 4. Let students read the posts and use prompts to encourage students to do rise above e.g. "How can we take this idea to a new level?" "How do we get beyond our current thinking?"